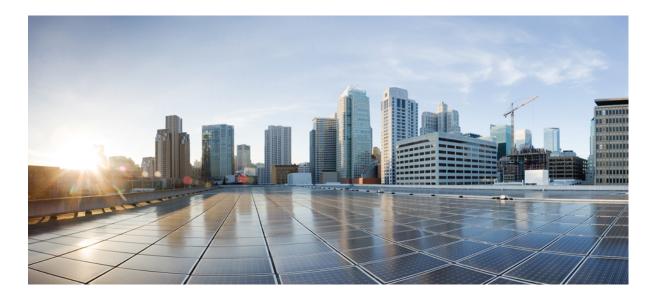

## **Cisco UCS Platform Emulator User Guide, Release 2.5(2aPE1)**

First Published: August 28, 2015

## **Americas Headquarters**

Cisco Systems, Inc. 170 West Tasman Drive San Jose, CA 95134-1706 USA http://www.cisco.com Tel: 408 526-4000 800 553-NETS (6387) Fax: 408 527-0883 THE SPECIFICATIONS AND INFORMATION REGARDING THE PRODUCTS IN THIS MANUAL ARE SUBJECT TO CHANGE WITHOUT NOTICE. ALL STATEMENTS, INFORMATION, AND RECOMMENDATIONS IN THIS MANUAL ARE BELIEVED TO BE ACCURATE BUT ARE PRESENTED WITHOUT WARRANTY OF ANY KIND, EXPRESS OR IMPLIED. USERS MUST TAKE FULL RESPONSIBILITY FOR THEIR APPLICATION OF ANY PRODUCTS.

THE SOFTWARE LICENSE AND LIMITED WARRANTY FOR THE ACCOMPANYING PRODUCT ARE SET FORTH IN THE INFORMATION PACKET THAT SHIPPED WITH THE PRODUCT AND ARE INCORPORATED HEREIN BY THIS REFERENCE. IF YOU ARE UNABLE TO LOCATE THE SOFTWARE LICENSE OR LIMITED WARRANTY, CONTACT YOUR CISCO REPRESENTATIVE FOR A COPY.

The Cisco implementation of TCP header compression is an adaptation of a program developed by the University of California, Berkeley (UCB) as part of UCB's public domain version of the UNIX operating system. All rights reserved. Copyright © 1981, Regents of the University of California.

NOTWITHSTANDING ANY OTHER WARRANTY HEREIN, ALL DOCUMENT FILES AND SOFTWARE OF THESE SUPPLIERS ARE PROVIDED "AS IS" WITH ALL FAULTS. CISCO AND THE ABOVE-NAMED SUPPLIERS DISCLAIM ALL WARRANTIES, EXPRESSED OR IMPLIED, INCLUDING, WITHOUT LIMITATION, THOSE OF MERCHANTABILITY, FITNESS FOR A PARTICULAR PURPOSE AND NONINFRINGEMENT OR ARISING FROM A COURSE OF DEALING, USAGE, OR TRADE PRACTICE.

IN NO EVENT SHALL CISCO OR ITS SUPPLIERS BE LIABLE FOR ANY INDIRECT, SPECIAL, CONSEQUENTIAL, OR INCIDENTAL DAMAGES, INCLUDING, WITHOUT LIMITATION, LOST PROFITS OR LOSS OR DAMAGE TO DATA ARISING OUT OF THE USE OR INABILITY TO USE THIS MANUAL, EVEN IF CISCO OR ITS SUPPLIERS HAVE BEEN ADVISED OF THE POSSIBILITY OF SUCH DAMAGES.

Any Internet Protocol (IP) addresses and phone numbers used in this document are not intended to be actual addresses and phone numbers. Any examples, command display output, network topology diagrams, and other figures included in the document are shown for illustrative purposes only. Any use of actual IP addresses or phone numbers in illustrative content is unintentional and coincidental.

Cisco and the Cisco logo are trademarks or registered trademarks of Cisco and/or its affiliates in the U.S. and other countries. To view a list of Cisco trademarks, go to this URL: http:// www.cisco.com/go/trademarks. Third-party trademarks mentioned are the property of their respective owners. The use of the word partner does not imply a partnership relationship between Cisco and any other company. (1110R)

© 2000-2015 Cisco Systems, Inc. All rights reserved.

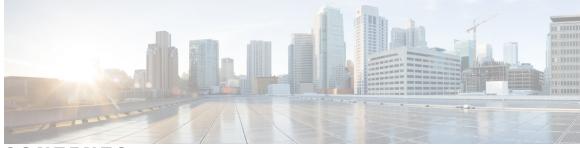

## CONTENTS

Γ

| Preface   | Preface vii                                                                           |  |  |
|-----------|---------------------------------------------------------------------------------------|--|--|
|           | Audience vii                                                                          |  |  |
|           | Conventions vii                                                                       |  |  |
|           | Related Cisco UCS Documentation ix                                                    |  |  |
|           | Documentation Feedback ix                                                             |  |  |
| CHAPTER 1 | –<br>New and Changed Information 1                                                    |  |  |
|           | New and Changed Information 1                                                         |  |  |
| CHAPTER 2 | –<br>Overview 15                                                                      |  |  |
|           | Information About Cisco UCS Platform Emulator 15                                      |  |  |
|           | Cisco UCS Platform Emulator Control Panel 15                                          |  |  |
|           | Navigation Pane 15                                                                    |  |  |
|           | Work Pane 16                                                                          |  |  |
| CHAPTER 3 | –<br>Installing and Running Cisco UCS Platform Emulator Using the VM Console 17       |  |  |
|           | IP Address for Cisco UCS Platform Emulator 17                                         |  |  |
|           | Installing and Launching Cisco UCS Platform Emulator 18                               |  |  |
|           | Launching Cisco UCS Platform Emulator Using Hypervisors 18                            |  |  |
|           | Viewing System Settings Using VM Console 20                                           |  |  |
|           | Modifying System Settings Using VM Console 21                                         |  |  |
|           | Modifying Network Settings Using the VM Console 22                                    |  |  |
|           | Restarting and Rebooting Cisco UCS Platform Emulator Using the VM Console 22          |  |  |
|           | Starting the Cisco UCS Manager CLI Using the VM Console 23                            |  |  |
| CHAPTER 4 | — Restarting and Shutting Down Cisco UCS Platform Emulator Using the Control Panel 25 |  |  |
|           | Restarting Cisco UCS Platform Emulator 25                                             |  |  |

|           | Persisting Settings During a Cisco UCS Platform Emulator Restart <b>26</b><br>Restarting Cisco UCS Platform Emulator and Performing a Factory Reset <b>26</b> |
|-----------|----------------------------------------------------------------------------------------------------|
|           | Rebooting the Cisco UCS Platform Emulator VM <b>27</b><br>Shutting Down the Cisco UCS Platform Emulator VM <b>27</b>                                          |
| CHAPTER 5 | Configuring Cisco UCS Platform Emulator 29                                                                                                    |
|           | Status Summary Page <b>29</b>                                                                                                    |
|           | Viewing the Cisco UCS Platform Emulator Current Status and Settings <b>31</b>                                                                                 |
|           | Modifying the Cisco UCS Manager High Availability Setting 31                                                                                                  |
|           | Modifying the Cisco UCS Platform Emulator Startup Configuration Source <b>32</b>                                                                              |
|           | Modifying the Fabric Interconnect Emulation Settings 33                                                                                                    |
|           | Dynamically Inducing and Clearing Faults 34                                                                                                    |
|           | Sensor Listing for Modular Servers 35                                                                                                    |
|           | Modifying Cisco UCS Configure IOM Links <b>35</b>                                                                                                    |
| CHAPTER 6 | Configuring the Hardware Inventory 37                                                                                                    |
|           | Hardware Inventory <b>37</b>                                                                                                    |
|           | Startup Hardware Inventory Icons 37                                                                                                    |
|           | Inventory Stash Area 38                                                                                                    |
|           | Stash Area Icons 39                                                                                                    |
|           | Chassis Area 39                                                                                                    |
|           | Chassis Area Icons 39                                                                                                    |
|           | Viewing the Hardware Catalog <b>40</b>                                                                                                    |
|           | Manually Configuring the Hardware Inventory 41                                                                                                    |
|           | Adding a New Chassis 41                                                                                                    |
|           | Modifying Chassis Components 41                                                                                                    |
|           | Creating a New Blade Server 42                                                                                                    |
|           | Creating a New Rack-Mount Server <b>43</b>                                                                                                    |
|           | Modifying Server Components 44                                                                                                    |
|           | Duplicating a Chassis 45                                                                                                    |
|           | Disconnecting a Chassis from the Fabric Interconnect <b>45</b>                                                                                                |
|           | Connecting a Chassis to the Fabric Interconnect 45                                                                                                    |
|           | Removing a Chassis from the Hardware Inventory <b>46</b>                                                                                                    |
|           | Emptying the Stash Area 47                                                                                                    |
|           | Configuring Hardware Inventory using SmartPlay and Templates 47                                                                                               |

|           | Configuring Hardware Inventory using SmartPlay Bundles 47                                |
|-----------|------------------------------------------------------------------------------------------|
|           | Configuring Hardware Inventory using Templates 47                                        |
|           | Using Existing Hardware Inventory Configurations 48                                      |
|           | Importing a Hardware Inventory Configuration File 48                                     |
|           | Importing the Equipment from a Cisco UCS Domain 49                                       |
|           | Loading a Saved Hardware Inventory Configuration 50                                      |
|           | Saving the Current Hardware Inventory Configuration 51                                   |
|           | Exporting the Hardware Inventory Configuration as an XML File <b>52</b>                  |
| CHAPTER 7 | Accessing Features in Cisco UCS Platform Emulator 53                                     |
|           | Starting the Cisco UCS Manager GUI from the Cisco UCS Platform Emulator Control Panel 53 |
|           | Accessing Cisco DevNet 54                                                                |
|           | Accessing goUCS 54                                                                       |
|           | Information About goUCS 54                                                               |
|           | Downloading goUCS 55                                                                     |
|           | Accessing Cisco UCS PowerTool 55                                                         |
|           | Information about Cisco UCS PowerTool 55                                                 |
|           | Downloading Cisco UCS PowerTool 55                                                       |
| CHAPTER 8 | Using the Managed Object Browser 57                                                      |
|           | Information About the Managed Object Browser 57                                          |
|           | Managed Object Browser Page 57                                                           |
|           | Running a Query in the Managed Object Browser 59                                         |
| CHAPTER 9 | Accessing the Cisco UCS Manager XML API Documentation 61                                 |
|           | Information About the Cisco UCS Manager XML API 61                                       |
|           | Information About the Cisco UCS Manager XML API Documentation 62                         |
|           | Accessing the Cisco UCS Manager XML API Documentation 62                                 |
|           | Saving the Cisco UCS Manager XML API Schema and Samples 63                               |

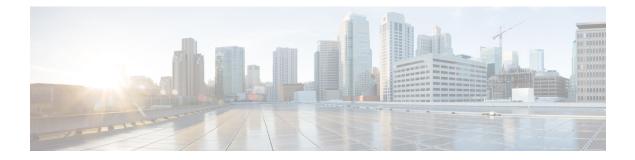

## **Preface**

This preface includes the following sections:

- Audience, page vii
- Conventions, page vii
- Related Cisco UCS Documentation, page ix
- Documentation Feedback, page ix

## Audience

This guide is intended primarily for data center administrators with responsibilities and expertise in one or more of the following:

- Server administration
- Storage administration
- Network administration
- Network security

## **Conventions**

| Text Type       | Indication                                                                                                    |
|-----------------|----------------------------------------------------------------------------------------------------|
| GUI elements    | GUI elements such as tab titles, area names, and field labels appear in <b>this font</b> .<br>Main titles such as window, dialog box, and wizard titles appear in <b>this font</b> . |
| Document titles | Document titles appear in <i>this font</i> .                                                                                                    |
| TUI elements    | In a Text-based User Interface, text the system displays appears in this font.                                                                                                    |
| System output   | Terminal sessions and information that the system displays appear in this font.                                                                                                    |

| Text Type             | Indication                                                                                                    |
|-----------------------|----------------------------------------------------------------------------------------------------|
| CLI commands          | CLI command keywords appear in <b>this font</b> .                                                                           |
|                       | Variables in a CLI command appear in this font.                                                                             |
| []                    | Elements in square brackets are optional.                                                                                   |
| $\{x \mid y \mid z\}$ | Required alternative keywords are grouped in braces and separated by vertical bars.                                         |
| [x   y   z]           | Optional alternative keywords are grouped in brackets and separated by vertical bars.                                       |
| string                | A nonquoted set of characters. Do not use quotation marks around the string or the string will include the quotation marks. |
| <>                    | Nonprinting characters such as passwords are in angle brackets.                                                             |
| []                    | Default responses to system prompts are in square brackets.                                                                 |
| !,#                   | An exclamation point (!) or a pound sign (#) at the beginning of a line of code indicates a comment line.                   |

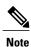

Means *reader take note*. Notes contain helpful suggestions or references to material not covered in the document.

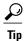

Means *the following information will help you solve a problem*. The tips information might not be troubleshooting or even an action, but could be useful information, similar to a Timesaver.

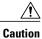

Means *reader be careful*. In this situation, you might perform an action that could result in equipment damage or loss of data.

## 

Timesaver

Means *the described action saves time*. You can save time by performing the action described in the paragraph.

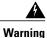

## IMPORTANT SAFETY INSTRUCTIONS

This warning symbol means danger. You are in a situation that could cause bodily injury. Before you work on any equipment, be aware of the hazards involved with electrical circuitry and be familiar with standard practices for preventing accidents. Use the statement number provided at the end of each warning to locate its translation in the translated safety warnings that accompanied this device.

SAVE THESE INSTRUCTIONS

## **Related Cisco UCS Documentation**

### **Documentation Roadmaps**

For a complete list of all B-Series documentation, see the *Cisco UCS B-Series Servers Documentation Roadmap* available at the following URL: http://www.cisco.com/go/unifiedcomputing/b-series-doc.

For a complete list of all C-Series documentation, see the *Cisco UCS C-Series Servers Documentation Roadmap* available at the following URL: http://www.cisco.com/go/unifiedcomputing/c-series-doc.

For information on supported firmware versions and supported UCS Manager versions for the rack servers that are integrated with the UCS Manager for management, refer to Release Bundle Contents for Cisco UCS Software.

### **Other Documentation Resources**

Follow Cisco UCS Docs on Twitter to receive document update notifications.

## **Documentation Feedback**

To provide technical feedback on this document, or to report an error or omission, please send your comments to ucs-docfeedback@cisco.com. We appreciate your feedback.

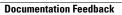

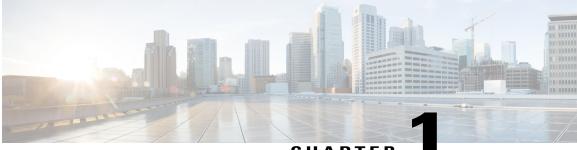

CHAPTER

## **New and Changed Information**

This chapter includes the following sections:

• New and Changed Information, page 1

## **New and Changed Information**

The following tables provide an overview of the significant new features and behavioral changes to the Cisco UCS Platform Emulator. The tables do not provide an exhaustive list of all changes or of the new features in each release.

1

| New or Changed Feature | Description                                                                                       |
|------------------------|---------------------------------------------------------------------------------------------------|
| New Hardware support   | Following new hardware features are added:                                                        |
|                        | 1 Compute Modular Servers:                                                                        |
|                        | 1 Cisco UCSME-1414 1 Socket Server                                                                |
|                        | 2 Cisco UCSME-2814 2 Socket Server                                                                |
|                        | 2 CPUs:                                                                                           |
|                        | a UCS-CPU-E31231D                                                                                 |
|                        | <b>b</b> UCS-CPU-E31241D                                                                          |
|                        | c UCS-CPU-E31271D                                                                                 |
|                        | d UCS-CPU-E31281D                                                                                 |
|                        | e UCS-CPU-E52630D                                                                                 |
|                        | f UCS-CPU-E52640D                                                                                 |
|                        | g UCS-CPU-E52650D                                                                                 |
|                        | h UCS-CPU-E52660D                                                                                 |
|                        | 3 DIMMS:                                                                                          |
|                        | 1 UCS-MR-1X081RU-A                                                                                |
|                        | <b>2</b> UCS-MR-1X162RU-A                                                                         |
| New software features  | Following new software features are added:                                                        |
|                        | 1 Templates (pre-configured cartridges with servers on the control panel) for New Modular Servers |
|                        | • ME1414 High                                                                                     |
|                        | • ME2814 Medium                                                                                   |
|                        | • ME2814 High                                                                                     |
|                        | 2 Added TPM/TXT support for the new modular servers UCSME-1414 and UCSME-2814                     |

## Table 1: New Features and Significant Behavioral Changes in Cisco UCS, Release 2.5(2aPE1)

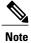

Cisco UCS Releases 2.5(2aPE1) and 2.5(1aPE1) support configuration only for the UCS chassis UCSME-4308 and its components.

ſ

| New or Changed Feature                    | Description                                                                                                    |
|-------------------------------------------|----------------------------------------------------------------------------------------------------|
| New Hardware support                      | Following new hardware features are added:                                                                                                    |
|                                           | <ol> <li>UCS Chassis - UCSME-4308 is a new chassis for<br/>modular servers which supports resource sharing such<br/>as adaptors and storage. It has a single IOM<br/>(UCSME-4308).</li> </ol> |
|                                           | 2 Compute Modular Server -Cisco UCSME-142-M4<br>Socket Server ( UCSME-142-M4)                                                                                                    |
|                                           | 3 DIMM - UCS-MU-1X082RY-F                                                                                                    |
|                                           | 4 Storage Disks:                                                                                                    |
|                                           | 1 UCS-SD240G0KS2-EV                                                                                                    |
|                                           | 2 UCS-SD480G0KS2-EV                                                                                                    |
|                                           | 3 UCS-SD960G0KS2-EV                                                                                                    |
|                                           | 4 UCS-SD400G0KS2-EP                                                                                                    |
|                                           | 5 UCS-SD800G0KS2-EP                                                                                                    |
|                                           | 6 UCS-SD16T12S2-EP                                                                                                    |
|                                           | 5 CPUs:                                                                                                    |
|                                           | 1 UCS-CPU-E31220LD                                                                                                    |
|                                           | 2 UCS-CPU-E31240LD                                                                                                    |
|                                           | <b>3</b> UCS-CPU-E31275LD                                                                                                    |
|                                           | 6 Storage controller - Cisco 12G SAS Modular Raid<br>Controller (UCSME-MRAID12G)                                                                                                    |
| Changes to the Cisco UCS Platform Emulato | r 1 Modifications to the VM Console login                                                                                                    |
| VM console                                | 2 Modifications to the VM Console Options Menu                                                                                                    |
|                                           | 3 Modifications to the Network Settings                                                                                                    |
|                                           | 4 Modifications to the System Settings                                                                                                    |
|                                           | 5 More details added to the Status Summary display                                                                                                    |

## Table 2: New Features and Significant Behavioral Changes in Cisco UCS, Release 2.5(1aPE1)

1

| New or Changed Feature | Description                                                                                       |
|------------------------|---------------------------------------------------------------------------------------------------|
| New software features  | Following new software features are added:                                                        |
|                        | 1 Templates (pre-configured cartridges with servers on the control panel) for New Modular Servers |
|                        | • ME142 M4 Low                                                                                    |
|                        | • ME142 M4 Medium                                                                                 |
|                        | • ME142 M4 High                                                                                   |
|                        | 2 New tab for modular servers                                                                     |
|                        | <b>3</b> Support for storage profile operations:                                                  |
|                        | • Creation of a Logical Unit Number (LUN)                                                         |
|                        | • Deletion of a LUN                                                                               |
|                        | Modification to a LUN                                                                             |
|                        | Hot Spare addition                                                                                |
|                        | Removal of Hot Spares                                                                             |
|                        |                                                                                                   |

### Table 3: New Features and Significant Behavioral Changes in Cisco UCS, Release 2.2(5aPE1)

| New or Changed Feature      | Description                                                                                                    |
|-----------------------------|----------------------------------------------------------------------------------------------------|
| New Hardware support        | Added Haswell CPUs to the catalog.                                                                                                    |
| New Software support        | Added support for time zone management.                                                                                                    |
| New Blade Server support    | <ul> <li>Added support for the following Blade servers:</li> <li>UCSB-B420-M4</li> <li>Cisco UCS Scalable M4 Blade Module for<br/>UCSB-EX-M4-2 Blade Server</li> </ul> |
| New network adapter support | Added support for the UCSC-PCIE-Q8362 network adapter.                                                                                                    |
| Scaled mode servers         | The UCSB-EX-M4-2 Blade Server can be added in scaled (4S) or non-scaled (2S) mode.                                                                                     |

ſ

| New or Changed Feature | Description                                                                                                |
|------------------------|----------------------------------------------------------------------------------------------------|
| New templates          | Added the following templates for UCSB-B420-M4,<br>UCSC-C460-M4, UCSB-EX-M4-1 and<br>UCSB-EX-M4-2 servers: |
|                        | 1 B420M4High                                                                                               |
|                        | 2 C460M4High                                                                                               |
|                        | 3 ExM4ScaledHigh                                                                                           |
|                        | 4 ExM4NonScaledHigh                                                                                        |
|                        | 5 ExM42ScaledHigh                                                                                          |
|                        | 6 ExM42NonScaledHigh                                                                                       |
|                        |                                                                                                    |

| New or Changed Feature      | Description                                                                                                    |
|-----------------------------|----------------------------------------------------------------------------------------------------|
| New Network Adapter support | Added support for the following network adapters:                                                                                                    |
|                             | • UCSC-MLOM-C10T-02                                                                                                    |
|                             | • UCSB-MEZ-BRC-02                                                                                                    |
|                             | • UCSC-PCIE-C10T-02                                                                                                    |
| New Fabric Extender Support | 1 Added support for N2K-C2232TM-E-10GE                                                                                                    |
|                             | 2 New tab <b>Rack Integration</b> in the navigation pane<br>of UCS Platform Emulator control panel. It allows<br>to select the desired FEX model and change the<br>modes of Direct Connect Rack and Single Wire<br>Management. |
|                             | 3 Added notes on Single Wire Management and<br>Direct Connect Rack mode regarding newly added<br>supported UCS C-series adapters and FEX.                                                                                      |

1

| New or Changed Feature                        | De | escription                                                                                     |
|-----------------------------------------------|----|------------------------------------------------------------------------------------------------|
| New Software Features                         | 1  | Added support for the following storage profile operations:                                    |
|                                               |    | • Creation of a Logical Unit Number (LUN)                                                      |
|                                               |    | • Deletion of a LUN                                                                            |
|                                               |    | • Modification to a LUN                                                                        |
|                                               |    | Hot Spare addition                                                                             |
|                                               |    | Removal of Hot Spares                                                                          |
|                                               | 2  | Added notes on Storage Controller and Adapter addition.                                        |
|                                               | 3  | Added the following new templates containing UCSC-MLOM-C10T-02 and UCSC-PCIE-C10T-02 adapters: |
|                                               |    | C220M4LMedium                                                                                  |
|                                               |    | C240M4LMedium                                                                                  |
|                                               | 4  | Added notes on templates, importing from XML and loading a saved hardware configuration        |
| Changes to the Cisco UCS Platform Emulator VM | 1  | Modifications to the VM Console login                                                          |
| console                                       | 2  | Modifications to the VM Console Options Menu                                                   |
|                                               | 3  | Modifications to the Network Settings                                                          |
|                                               | 4  | Modifications to the System Settings                                                           |
|                                               | 5  | More details added to the Status Summary display                                               |
|                                               |    |                                                                                                |

## Table 5: New Features and Significant Behavioral Changes in Cisco UCS, Release 2.2(3aPE1)

| New or Changed Feature   | Description                                           |
|--------------------------|-------------------------------------------------------|
| New blade server support | Added support for the Cisco UCSB-B200-M4 Blade Server |

ſ

| New or Changed Feature        | Description                                                                                                    |
|-------------------------------|----------------------------------------------------------------------------------------------------|
| New rack-mount server support | Added support for the following Rack Servers:                                                                                                    |
|                               | 1 Cisco UCSC-C220-M4S                                                                                                    |
|                               | 2 Cisco UCSC-C220-M4L                                                                                                    |
|                               | 3 Cisco UCSC-C240-M4S                                                                                                    |
|                               | 4 Cisco UCSC-C240-M4L                                                                                                    |
|                               | 5 Cisco UCSC-C240-M4S2                                                                                                    |
|                               | 6 Cisco UCSC-C240-M4SX                                                                                                    |
| New network adapter support   | Added support for the following network adapters:                                                                                                    |
|                               | 1 UCSB-MLOM-40G-03                                                                                                    |
|                               | 2 UCSC-MLOM-CSC-02                                                                                                    |
|                               | 3 UCSB-VIC-M83-8P                                                                                                    |
| Configure IOM links           | Provides additional flexibility to configure the connectivity<br>between IOM and Fabric Interconnect. You have to<br>configure the port numbers. It also supports Direct Connect<br>Rack feature. |
| Change of DB persistence      | Whenever you perform a configuration change on the control panel, the DB persistence gets automatically set to <b>reset DB</b> .                                                                  |
| Extended direct connect Rack  | UCSPE from release 2.2(3aPE1) onwards allows<br>configuration of multiple and different adapters on a rack<br>server.                                                                             |
| Default Configuration Change  | Default Hardware configuration contains a mix of M3 and M4 blade and rack servers.                                                                                                    |

1

| New or Changed Feature | Description                                                                                                    |
|------------------------|----------------------------------------------------------------------------------------------------|
| New templates          | Added the following new templates for UCSB-B200-M4,<br>UCSC-C240-M4L/M4S/M4S2/M4SX, and<br>UCSC-C220-M4L/M4S servers:1B200M4Large2B200M4Low3B200M4Medium1                                                                                       |
|                        | <ul> <li>4 B200M4Medium2</li> <li>5 B200M4Medium3</li> <li>6 B200M4Medium4</li> <li>7 C220M4SHigh</li> <li>8 C220M4SMedium1</li> <li>9 C220M4SMedium2</li> <li>10 C240M4SXMedium</li> <li>11 C240M4SXHigh1</li> <li>12 C240M4SXHigh2</li> </ul> |

### Table 6: New Features and Significant Behavioral Changes in Cisco UCS, Release 2.2.(2cPE1)

| New or Changed Feature          | Description                                                                                                    |
|---------------------------------|----------------------------------------------------------------------------------------------------|
| New blade server support        | Added support for the Cisco UCS Scalable M4 Blade<br>Module for the UCSC-B260-M4 or UCSC-B460-M4 Blade<br>Server                                                                                                    |
| New rack-mount server support   | Added support for the Cisco UCSC-C460-M4 Rack Server                                                                                                    |
| New storage accelerator support | <ul> <li>Supports the following storage accelerators:</li> <li>1 Cisco UCS UCSB-F-LSI-400S storage accelerator</li> <li>2 Cisco UCS UCSB-F-LSI-800S storage accelerator</li> <li>3 Cisco UCS UCSB-F-FIO-785M storage accelerator</li> <li>4 Cisco UCS UCSB-F-FIO-365M storage accelerator</li> </ul> |
| Scriptable vMedia               | Creates mounting points on the Cisco IMC. Mounts are only configured and not actually mounted.                                                                                                    |
| Storage controllers             | Added a new tab called <b>Storage Controllers</b> under <b>Startup</b><br><b>Inventory</b> . You can drag and drop the storage controllers<br>on the rack-mounted servers or blade servers.                                                                                                    |

ſ

| New or Changed Feature | Description                                                                                    |
|------------------------|------------------------------------------------------------------------------------------------|
| Scaled mode servers    | The Cisco UCS Scalable M4 Blade Module can be added<br>in scaled (4S) or non-scaled (2S) mode. |
| Default configuration  | The default configuration is changed to M3 blade and rack-mounted servers.                     |

| New or Changed Feature          | Description                                                                                                    |
|---------------------------------|----------------------------------------------------------------------------------------------------|
| Direct connect rack             | Connecting rack servers to the switch in <b>Direct Connect</b><br><b>Rack</b> mode is now supported.                                                                                                    |
|                                 | Added a new tab called <b>Direct Connect Rack</b> under the <b>Navigation Pane</b> of the <b>UCS Platform Emulator Control Panel.</b>                                                                                            |
| Stripped-down firmware image    | From release UCS PE 2.2 (1bPE1) onwards, download of<br>only the stripped-down version of UCS firmware is<br>supported. The stripped-down version is approximately 50<br>KB in size with essential firmware upgrade information. |
| Download from local file system | Download of UCS Manager firmware from a local file system is now supported.                                                                                                    |
| SmartPlay bundles               | Supports the following SmartPlay Bundles:                                                                                                    |
|                                 | 1 B200_Entry_Plus_UCS_SP7_B200EP                                                                                                    |
|                                 | 2 B200_Entry_UCS_SP7_B200E                                                                                                    |
|                                 | <b>3</b> B200_Performance_UCS_SP7_B200P                                                                                                    |
|                                 | 4 B200_Value_Plus_UCS_SP7_B200VP                                                                                                    |
|                                 | 5 B200_Value_UCS_SP7_B200V                                                                                                    |
|                                 | 6 B420_Value_UCS_SP7_b420v                                                                                                    |
|                                 | 7 SWM_C220_Value_Plus_UCS_SP7_c220VP                                                                                                    |
|                                 | 8 SWM_C220_Value_UCS_SP7_C220V                                                                                                    |
|                                 | 9 SWM_C240_Performance_UCS_SP7_C240P                                                                                                    |
|                                 | 10 SWM_C240_Value_UCS_SP7_C240P                                                                                                    |
| Random statistics generation    | Statistics are generated for the following component:                                                                                                    |
|                                 | 1 Compute servers—motherboard temperature stats,<br>motherboard power stats, and processor environment<br>stats                                                                                                    |

1

| New or Changed Feature                   | Description                                                                                                    |
|------------------------------------------|----------------------------------------------------------------------------------------------------|
| SD card support                          | SD card slot in Compute servers is now supported. You can now upgrade the SD card firmware.                                                      |
| Dynamically inducing and clearing faults | Inducing and clearing faults using Command Line Interface (CLI) and observing the fault behavior in the Cisco UCS Manager GUI is now supported.  |
| Second-level boot order support          | The Second-level boot order feature is now supported. You can specify this feature in the service profile of the UCS servers during association. |
| user-space NIC (usNIC)                   | The user-space NIC (usNIC) feature is now supported. You can specify this feature in the service profile of the UCS servers during association.  |

## Table 8: New Features and Significant Behavioral Changes in Cisco UCS, Release 2.1(2aPE1)

| New or Changed Feature                       | Description                                                                                                    |
|----------------------------------------------|----------------------------------------------------------------------------------------------------|
| Auto Install feature supported               | Firmware download and upgrade is now supported. New<br>firmware can be downloaded either from the Cisco<br>Developer Network or any other source and installed on the<br>Platform Emulator. Upgrade of installed firmware is<br>supported only for B-Series and C-Series components such<br>as bios, adapter, Cisco IMC, and storage controller.<br>Installation can also be done using Host Firmware Pack and<br>Auto Install feature. |
| Single Wire Management                       | Added new tab called <b>Single Wire Management</b> under the <b>Navigation Pane</b> of the UCS <b>Platform Emulator Control Panel</b>                                                                                                    |
| Templates                                    | <ul> <li>Added new tab called Templates under Hardware Catalog of the Emulator Settings tab. Templates are pre-configured blade and rack servers with loaded equipments. You can drag and drop the templates on either a rack box or chassis. The templates merge with the present configuration and fail only when:</li> <li>1 There is an overflow of connections for FEXs</li> </ul>                                                 |
|                                              | 2 The template configuration is unable to occupy the slot in the chassis                                                                                                    |
| Adding multiple objects in a single instance | Options to add multiple objects in a single drag and drop instance of equipments.                                                                                                    |

| New or Changed Feature                   | Description                                                                              |
|------------------------------------------|------------------------------------------------------------------------------------------|
| Range of slot numbers                    | Option to enter slot range while adding:                                                 |
|                                          | 1 DIMM, HDD, CPU, or PSU on rack servers and chassis                                     |
|                                          | 2 Fans on chassis                                                                        |
| Secure import of configuration supported | Import of a configuration from a live-UCS system using https is supported.               |
| Random statistics generation             | Statistics are randomly for the following components:                                    |
|                                          | 1 Fabric Interconnect—envstats, Psu input-stats, sysstats,<br>Network stats              |
|                                          | 2 Chassis—Fan Stats, Psu input-stats                                                     |
|                                          | <b>3</b> FEX—envstats                                                                    |
| New rack-mount server support            | Added support for the following rack-mount servers:                                      |
|                                          | 1 Cisco UCS C260 M2 Rack Server                                                          |
|                                          | 2 Cisco UCS C460 M2 Rack Server                                                          |
|                                          | 3 Cisco UCS C420 M3 Rack Server                                                          |
| New blade server support                 | Added support for Cisco UCS B-420 M3 Blade Server                                        |
| New network adapter support              | Added support for the following network adapters:                                        |
|                                          | 1 Cisco UCS CNA M73KR-E Emulex Adapter                                                   |
|                                          | 2 Cisco UCS CNA M73KR-Q Qlogic Adapter                                                   |
| SmartPlay bundles                        | Added a new icon under the working pane of <b>Startup</b><br><b>Inventory</b> page.      |
| Moved Hardware Inventory Menu Tab        | Moved Hardware Inventory Menu Tab from the Navigation Pane to Emulator Settings Menu Tab |

## Table 9: New Features and Significant Behavioral Changes in Cisco UCS, Release 2.1(1aPE1) and Release 2.1(1aPE2)

| New or Changed Feature | Description                                                                                 |
|------------------------|---------------------------------------------------------------------------------------------|
| Cluster support        | Added cluster support with dual-fabric interconnects simulated on the same virtual machine. |
| Validation option      | Added a validate configuration option in the GUI.                                           |

| New or Changed Feature        | Description                                                                                |
|-------------------------------|--------------------------------------------------------------------------------------------|
| Backup and Restore            | Added backup and restore configuration options.                                            |
| Unified port support          | Added unified port support for the Cisco UCS 6248UP and Cisco 6296UP fabric interconnects. |
| New rack-mount server support | Added support for the following rack-mount servers:                                        |
|                               | 1 Cisco UCS C200 M1 High-Density Rack-Mount Server                                         |
|                               | 2 Cisco UCS C200 M2 High-Density Rack-Mount Server                                         |
|                               | 3 Cisco UCS C210 M1 General-Purpose Rack-Mount<br>Server                                   |
|                               | 4 Cisco UCS C210 M2 General-Purpose Rack-Mount<br>Server                                   |
|                               | 5 Cisco UCS C250 M1 Extended-Memory Rack-Mount<br>Server                                   |
|                               | 6 Cisco UCS C250 M2 Extended-Memory Rack-Mount<br>Server                                   |
|                               | 7 Cisco UCS C220 Rack Server                                                               |
|                               | 8 Cisco UCS C240 Rack Server                                                               |
|                               | 9 Cisco UCS C22 Rack Server                                                                |
|                               | 10 Cisco UCS C24 Rack Server                                                               |
| New blade server support      | Added support for the following blade servers:                                             |
|                               | 1 Cisco UCS B-22 Blade Server                                                              |
|                               | 2 Cisco UCS B-250 Blade Server                                                             |
|                               | <b>3</b> Cisco UCS B-440 Blade Server                                                      |
| New network adapter support   | Added support for the following network adapters:                                          |
|                               | 1 Cisco UCS VIC M828P Virtual Interface Card                                               |
|                               | 2 Cisco UCS VIC 1240 Virtual Interface Card                                                |
|                               | 3 Cisco UCS VIC 1225 Virtual Interface Card                                                |
|                               | 4 Emulex OCe11102-F Converged Network Adapter                                              |
|                               | 5 Qlogic QLE8242 Converged Network Adapter                                                 |
|                               | 6 Broadcom NetXtreme II                                                                    |

ſ

| New or Changed Feature            | Description                                                                                                    |
|-----------------------------------|----------------------------------------------------------------------------------------------------|
| New Fabric Extender (FEX) support | Added support for the Cisco Nexus 2232PP Fabric Extender.                                                                                                    |
|                                   | Added an automatic rack server to fabric extender configuration.                                                                                                    |
| VM Console                        | Added information to use the vm console to change network settings and to change the cluster status.                                                                              |
| Database Persistence Settings     | Added requirement to use the Cisco UCS Platform Emulator<br>GUI only to change the persistent settings for the database<br>(to reset or to preserve the database upon a restart). |
| Launching UCSPE                   | Added information to launch UCSPE using VMplayer,<br>VMfusion, VMware vSphere Hypervisor (ESXi), and<br>Microsoft Hyper-V - on Windows or Linux.                                  |
| System Requirements               | Updated requirements.                                                                                                    |
| Known Issues                      | Removed limitation about high availability mode.                                                                                                    |

Table 10: New Features and Significant Behavioral Changes in Cisco UCS, Release 2.0(2s)

| New or Changed Feature                                             | Description                                                                                           |
|--------------------------------------------------------------------|----------------------------------------------------------------------------------------------------|
| Enhanced fabric interconnect high availability support             | Added an option to switch between standalone and cluster modes for the emulated fabric interconnects. |
| New blade server                                                   | Added support for the Cisco UCS B200 M3.                                                              |
| New fabric interconnects                                           | Added support for the Cisco UCS 6248 and 6296 fabric interconnects.                                   |
| New I/O module                                                     | Added support for the Cisco UCS 2208XP I/O module.                                                    |
| Enhanced connectivity between I/O modules and fabric interconnects | Added support for 1, 2, 4, or 8 uplinks from an I/O module to a fabric interconnect.                  |

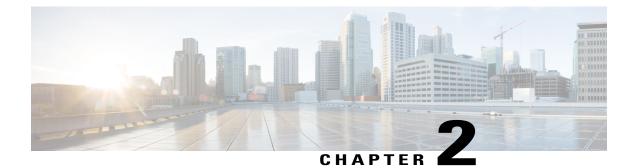

## **Overview**

This chapter includes the following sections:

- Information About Cisco UCS Platform Emulator, page 15
- Cisco UCS Platform Emulator Control Panel, page 15

## Information About Cisco UCS Platform Emulator

Cisco UCS Platform Emulator is the Cisco UCS Manager application bundled into a virtual machine (VM). The VM includes software that emulates hardware communications for the Cisco Unified Computing System (Cisco UCS) hardware that is configured and managed by Cisco UCS Manager.

For example, you can use Cisco UCS Platform Emulator to create and test a supported Cisco UCS configuration, or to duplicate an existing Cisco UCS environment for troubleshooting or development purposes.

Note

For the latest hardware and software feature information, prerequisites, limitations, and caveats, see the release notes for Cisco UCS Platform Emulator.

## **Cisco UCS Platform Emulator Control Panel**

## **Navigation Pane**

The **Navigation** pane displays on the left side of the Cisco UCS Platform Emulator Control Panel. This pane enables you to navigate to all components in the Cisco UCS Platform Emulator.

### **UCS MANAGER Menu Tab**

The items in this menu tab provide access to Cisco UCS Manager and its functionality within Cisco UCS Platform Emulator.

### **EMULATOR SETTINGS Menu Tab**

The items in this menu tab enable you to configure the settings for Cisco UCS Platform Emulator.

### **RESTART Menu Tab**

The items in this menu tab enable you to access the restart options for Cisco UCS Platform Emulator.

## **Work Pane**

The **Work** pane displays on the right side of Cisco UCS Platform Emulator Control Panel. The **Work** pane includes a content area that displays information related to the menu item selected in the **Navigation** pane. You can view and modify information in the **Work** pane.

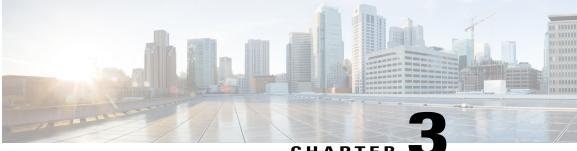

## CHAPTER 🕓

## Installing and Running Cisco UCS Platform Emulator Using the VM Console

This chapter includes the following sections:

- IP Address for Cisco UCS Platform Emulator, page 17
- Installing and Launching Cisco UCS Platform Emulator, page 18
- Launching Cisco UCS Platform Emulator Using Hypervisors, page 18
- Viewing System Settings Using VM Console, page 20
- Modifying System Settings Using VM Console, page 21
- Modifying Network Settings Using the VM Console, page 22
- Restarting and Rebooting Cisco UCS Platform Emulator Using the VM Console, page 22
- Starting the Cisco UCS Manager CLI Using the VM Console, page 23

## **IP Address for Cisco UCS Platform Emulator**

Cisco UCS Platform Emulator supports both DHCP and static IP. By default, Cisco UCS Platform Emulator is configured to use the local network to obtain an IP address via DHCP. If your network does not include a DHCP server, you must assign a static IP address to Cisco UCS Platform Emulator.

After the initial installation completes, Cisco UCS Platform Emulator displays the management IP address in the VM console. If you assign a static IP address, the IP address persists across VM reboots. If the IP address was assigned by DHCP server, the IP address persists across VM reboots for the duration of the lease.

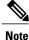

When connecting to the UCS Platform Emulator VM Console through the SSH, we recommend that you keep open a single session.

## Installing and Launching Cisco UCS Platform Emulator

**Note** The VM performs a one-time installation process the first time it starts up. Allow the installation to complete before you reboot the VM.

### Procedure

- **Step 1** Extract the Cisco UCS Platform Emulator .zip file and .ova file to a folder.
- **Step 2** Open or import the unzipped Cisco UCS Platform Emulator into a supported hypervisor, as required by the hypervisor.

Do not continue with the next step until the VM has finished booting.

**Step 3** (Optional) If you have a DHCP server setup, the Cisco UCS Platform Emulator requests for the IP addresses from the DHCP server during startup and the IP assigned is displayed on the login screen. Enter this IP address in a supported Mozilla-based web-browser to open the home screen of Cisco UCS Platform Emulator.

### Step 4 (Optional) If you want to assign a static IP address to Cisco UCS Platform Emulator, do the following:

- a) In the VM console window, at the ucspe login prompt, enter ucspe and press Enter.
- b) At the Password prompt, enter ucspe and press Enter.
- c) At the **Select** prompt, enter **n** to change the network settings. A brief overview of current network settings is displayed.
- d) At the **Modify Connections** prompt, enter y to modify connections.
- e) At the **Set Network Mode** prompt, enter **c** to configure custom network. Repeat the following steps **f**. and **g**. three times, one for each interface.
- f) At the Enter <Interface> IP prompt, enter the static IP address to configure and press Enter.
- g) At the Enter <Interface> Netmask prompt, enter the Netmask to configure and press Enter.
- h) At the Enter Gateway IP prompt, enter the IP address of the default gateway press Enter.

After you enter the default gateway, the network interface reinitializes with your settings and the system becomes accessible through the new IP address. To cancel an entry and return to the menu, press Ctrl+C.

## Launching Cisco UCS Platform Emulator Using Hypervisors

You can launch Cisco UCS Platform Emulator using VMplayer, VMfusion, VMware vSphere Hypervisor (ESXi), and Microsoft Hyper-V.

### Launching Cisco UCS Platform Emulator Using Hypervisors With An . ova File

Using VMplayer on Microsoft Windows and Linux, Release 5.0:

 Download the VMware OVF Tool, Release 3.0.1 from VMware. You can download the tool from the website.

2 When the download is complete, open your terminal or command prompt, navigate to where the VMware OVF Tool was installed and run the following to convert the image to a VMX file: ovftool <path to ova\UCSPE.ova> <path to store converted image\UCSPE.vmx>

The conversion begins and a progress window is displayed. When finished, you can use VMware player to open the converted image and launch Cisco UCS Platform Emulator.

- 3 From the File menu on the VMware Player menu bar, select Open a Virtual Machine.
- 4 Browse to the folder where the VMX file was converted and double-click the VMX file to launch Cisco UCS Platform Emulator.

### Launching Cisco UCS Platform Emulator Using Hypervisors With a . zip File

The .zip file contains the VMX and VMDK files that can be used directly with VMware Player, VMware Workstation and VMware Fusion.

- 1 Download the .zip file.
- 2 Extract the . zip file to a folder.
- 3 Click Open a Virtual Machine and browse to the extracted files. Select the VMX file and click Open.
- 4 To install in vSphere, the VMDK files must be processed with VMware Converter Standalone, then deployed to vCenter directly.
- 5 Open VMware Converter Standalone.
- 6 In the Converter view pane, select Convert Machine
- 7 Set the source type as VMware Workstation or Other Virtual Machine.
- 8 Select the VMX file from the folder. Click Next.
- 9 Enter the destination information for the vCenter Server.
- 10 Select a destination cluster resource, and suitable datastore.
- 11 Click on Finish
- 12 When the conversion completes successfuly, power on the VM.

### Launching Cisco UCS Platform Emulator Using Microsoft Hyper-V With a . zip File

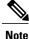

This task applies to the .zip file only; for example,

Cisco\_UCS\_Platform\_Emulator\_2.2(5aPE1).zip.Cisco UCS Platform Emulator is delivered as an .ova file and as a .zip file. Each file contains the VMX and VMDK files that can be used directly with VMware Player, VMware Workstation and VMware Fusion.

- 1 Download the .zip file.
- 2 Extract the . zip file to a folder.
- 3 Download the StarWind V2V converter from www.starwindsoftware.com. Install the converter in Microsoft Windows.

- 4 Launch the StarWind converter and convert the UCSPE.vmdk file into VHD format. Use the Microsoft Virtual PC growable image as the destination image format.
- 5 Power on the VM.

### Launching Cisco UCS Platform Emulator Using VMware Fusion on Mac OS X With an .ova File

If you are running VMware Fusion 4 or below, you can use the VMware OVF Tool to convert the image to the VMware runtime file format (.vmx). VMware Fusion 5 can import the .ova image file without conversion.

- 1 From the File menu on the VMware Fusion menu bar, select Import. The Import Library window displays a dialog box for browsing to the location of the .ovf file.
- **2** Browse to the .ova file and click Open.
- **3** Type the name for the imported virtual machine in the Save As text box and indicate where to save it. The default destination is the Virtual Machines folder created by VMware Fusion.
- 4 Click Import. A status bar indicates the progress of the import process.

When the import is complete, the virtual machine appears in the virtual machine library and in a separate virtual machine window.

### Launching Cisco UCS Platform Emulator Using VMware Workstation on Microsoft Windows and Linux With an .ova File

You can directly import an .ova file into VMware Workstation 8.

- 1 From the File menu on the VMware Workstation 8 menu bar, select Open.
- **2** Browse to the .ovf or .ova file and click Open.
- **3** Type a name for the virtual machine, browse to the directory for the virtual machine files, and click Import.

### Launching Cisco UCS Platform Emulator Using VMware vSphere ESXi 5.0 With an .ova File

Connect to your VMware Vcenter or VMware vSphere ESXi using the vSphere client.

- 1 From the File menu in the Vcenter or ESXi menu bar, select Deploy OVF Template.
- **2** Browse to the .ova file and click Open.

## Viewing System Settings Using VM Console

You can use the Cisco UCS Platform Emulator VM console to view system status and configurations.

I

### Procedure

| Step 1 | At the <b>ucspe login</b> , enter the username <b>ucspe</b> and press <b>Enter</b> .                                           |
|--------|----------------------------------------------------------------------------------------------------|
| Step 2 | At the <b>Password</b> prompt, enter <b>ucspe</b> and press <b>Enter</b> .<br>The VM console displays the <b>Options</b> menu. |
| Sten 3 | At the <b>Select</b> prompt, enter <b>a</b> to show the status and press <b>Enter</b>                                          |

Multiple system statuses and configurations are displayed:

- The current version of Cisco UCS Platform Emulator is displayed on top.
- The current Network Mode and the Network Interface Configurations are displayed.
- The Cisco UCS Platform Emulator System Settings such as Cluster Mode, Single-wire Management Mode, Direct Connect Rack Mode, Cisco UCS Manager Database Persistence Mode, and multiple uplinks are displayed.

## Modifying System Settings Using VM Console

You can use the Cisco UCS Platform Emulator VM console to change some of the UCS Platform Emulator configurations.

### Procedure

- **Step 1** At the ucspe login, enter the username ucspe and press Enter.
- **Step 2** At the **Password** prompt, enter **ucspe** and press **Enter**. The VM console displays the **Options** menu.
- **Step 3** At the **Select** prompt, enter **t** to modify system settings.
- **Step 4** At the **Modify System Settings**, select one of the following options:
  - a) Enter d to modify Direct Connect Rack Mode and press Enter. The current status of the Direct Connect Rack Mode is displayed (On or Off).
     At the Set Direct Connect Rack mode prompt, enter 0 to turn it Off or 1 to turn it On, and press Enter. After modification, the Cisco UCS Platform Emulator and Cisco UCS Manager restart.
  - b) Enter h to modify High-Availability Mode and press Enter. The current status of the High Availability Mode is displayed (Stand Alone or Clustered).
     At the Set High Availability prompt, enter s to change to Stand Alone or c to change to Clustered, and press Enter. After modification, the Cisco UCS Platform Emulator and Cisco UCS Manager restart.
  - c) Enter p to modify the (UCSM) Database Persistence and press Enter. The current status of the UCSM Database Persistence status is displayed (ON or OFF).
     At the Set Database Persistence Mode prompt, enter 0 to turn it OFF or 1 to turn it ON, and press Enter. After modification, the Cisco UCS Platform Emulator and Cisco UCS Manager restart.
  - d) Enter s to modify Single Wire Management Mode and press Enter. The current status of the Single Wire Management Mode is displayed(On or Off).

- At the set Single Wire Management Mode prompt, enter 0 to turn it Off or 1 to turn it On, and press **Enter**. After modification, the Cisco UCS Platform Emulator and Cisco UCS Manager restart.

e) Enter **u** to modify number of uplinks and press **Enter**. The current status of the number of uplinks is displayed (range between 1 and 4).

- At the **Set Number of Uplinks <range>** prompt, enter the desired number within the specified range and press **Enter**. After modification, the Cisco UCS Platform Emulator and Cisco UCS Manager restart.

**Note** If you entered invalid data in the settings, the modification process aborts and the system reverts to the original menu options.

## Modifying Network Settings Using the VM Console

You can use the Cisco UCS Platform Emulator VM console to change some network settings of the VM.

### Procedure

- **Step 1** At the **ucspe login**, enter the username **ucspe** and press **Enter**.
- Step 2At the Password prompt, enter ucspe and press Enter.<br/>The VM console displays the Options menu.
- Step 3 At the Options Select prompt, enter n to modify network settings. A brief summary of current network settings with the IP address, netmask and hardware address of the interfaces, is displayed.
- Step 4 At the Modify Connections prompt, enter y and press Enter.
- **Step 5** At the **Set Network Mode** prompt, choose the network mode by entering **a** for Auto Mode; **d** for DHCP Mode and **c** for Custom Mode.
  - Auto Mode—This is the default mode of the Cisco UCS Platform Emulator. In this mode, the Cisco UCS Platform Emulator checks for DHCP servers first as shown below.
  - DHCP Mode—In this mode, the Cisco UCS Platform Emulator searches only for an available DHCP Server. Upon obtaining IP addresses for all the interfaces, the Cisco UCS Platform Emulator and Cisco UCS Manager restart automatically.
  - Custom Mode— In this mode, the Cisco UCS Platform Emulator skips checking for available DHCP servers and directly uses the custom configuration that the user provides. Complete steps **a** and **b** once if Cluster Mode is Stand Alone, and thrice if Cluster Mode is Clustered.
  - a) At the Enter eth[0,1,2] IP prompt, enter the static IP address for the interface.
  - b) At the Enter eth[0,1,2] Netmask prompt, enter the netmask for the interface.
  - c) At the Enter Gateway IP prompt, enter the default gateway IP address.

The Cisco UCS Platform Emulator and Cisco UCS Manager restarts and come up with the configured IP address.

# Restarting and Rebooting Cisco UCS Platform Emulator Using the VM Console

You can use the Cisco UCS Platform Emulator VM console to restart and reboot UCSPE.

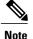

If you restart or reboot using the VM console, the Cisco UCS Manager database will only be reset if the persistent setting is configured to reset the database. You can configure the persistent setting in the Cisco UCS Platform Emulator VM Console (See Modifying System Settings Using VM Console, on page 21) or using the Cisco UCS Platform Emulator GUI (Emulator Settings > Database Persistence > Preserve or Reset).

### Procedure

**Step 1** At the **cisco-ucspe login** prompt, type username **ucspe** and press **Enter**.

Step 2At the Password prompt, type ucspe and press Enter.The VM console window displays the Options menu.

- a) Press s to restart Cisco UCS Platform Emulator processes and press Enter. At the Confirm prompt, enter y and press Enter. This restarts all the Cisco UCS Platform Emulator processes including the Cisco UCS Manager process. The Cisco UCS Manager Database resets or is preserved based on the configuration. (To change this, see the Modifying System Settings Using VM Console, on page 21 section).
- b) Press **f** to perform a Factory Reset and press **Enter**. At the **Confirm** prompt, enter **y** and press **Enter**. This resets all configurations and settings to the original settings of the Cisco UCS Platform Emulator.
- c) Press **r** to reboot the VM and press **Enter**. At the **Confirm** prompt, enter **y** and press **Enter**. This restarts the VM.
- d) Press **x** to logout user and press **Enter**. At the **Confirm** prompt, enter **y** and press **Enter**. This logs out the current Cisco UCS Platform Emulator user and takes you back to the login screen.
- e) Press z to shutdown the VM and press Enter. At the Confirm prompt, enter y and press Enter. This shuts down the VM.

## Starting the Cisco UCS Manager CLI Using the VM Console

You can use the supported commands from the Cisco UCS Manager CLI to configure and manage the hardware in your Cisco UCS Platform Emulator environment. The console window for the Cisco UCS Platform Emulator VM supports a single CLI session.

For information about Cisco UCS Manager CLI commands, see the *Cisco UCS Manager CLI Configuration Guide* and the *Cisco UCS Manager CLI Command Reference*. You can access these documents through the *Cisco UCS B-Series Servers Documentation Roadmap* available at the following URL: http://www.cisco.com/go/unifiedcomputing/b-series-doc.

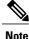

Cisco UCS Platform Emulator does not support Cisco UCS Manager CLI commands for unsupported features or within the **connect nxos** or **connect local-mgmt** scopes

## Procedure

- **Step 1** At the ucspe login prompt, type username ucspe and press Enter.
- **Step 2** At the **Password** prompt, type **ucspe** and press **Enter**. The VM console displays the **Options** menu.
- Step 3 Press c to log on to the CLI console and press Enter The VM Console window now displays the ucspe# prompt, which is the equivalent of the top-level scope in the Cisco UCS Manager CLI.

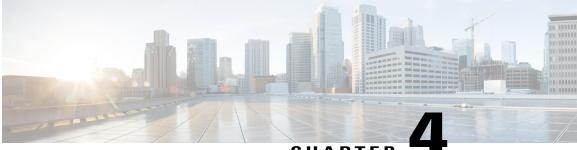

## CHAPTER

## **Restarting and Shutting Down Cisco UCS Platform Emulator Using the Control Panel**

This chapter includes the following sections:

- Restarting Cisco UCS Platform Emulator, page 25
- Persisting Settings During a Cisco UCS Platform Emulator Restart, page 26
- Restarting Cisco UCS Platform Emulator and Performing a Factory Reset, page 26
- Rebooting the Cisco UCS Platform Emulator VM, page 27
- Shutting Down the Cisco UCS Platform Emulator VM, page 27

## **Restarting Cisco UCS Platform Emulator**

### Procedure

- **Step 1** In the Navigation pane, click the Restart menu tab.
- Step 2 Click Restart UCSPE.
- **Step 3** In the Are you sure you want to restart UCS Emulator with Current Settings now? field of the Work pane, click one of the following radio buttons:
  - Yes—To restart Cisco UCS Platform Emulator with current settings.
  - No—To cancel the action.
- Step 4 Click Restart UCS Emulator with Current Settings.

## Persisting Settings During a Cisco UCS Platform Emulator Restart

When Cisco UCS Platform Emulator restarts, the database either persists or is reset depending on the persistence setting made in the Cisco UCS Platform Emulator GUI. By default, this procedure erases all settings and configuration in the database, including pools, policies, and service profiles. However, you can configure Cisco UCS Platform Emulator to preserve the database upon restart using the Cisco UCS Platform Emulator GUI (Emulator Settings > Database Persistence > Preserve or Reset).

### Procedure

In the Navigation pane, click Emulator Settings > Database Persistence, click one of the following radio buttons:

- Yes—To restart the Cisco UCS Platform Emulator and reset the database to erase all settings and configuration.
- No—To cancel the action.

## Restarting Cisco UCS Platform Emulator and Performing a Factory Reset

By default, when Cisco UCS Platform Emulator restarts, the database is erased, any hardware that you added to Cisco UCS Manager within Cisco UCS Platform Emulator is deleted, and all configurations and settings are returned to the factory defaults.

### Procedure

- **Step 1** In the Navigation pane, click the **Restart** menu tab.
- Step 2 Click Factory Reset.
- **Step 3** In the **Are you sure you want to perform Factory Reset now?** field of the **Work** pane, click one of the following radio buttons:
  - Yes-To restart the Cisco UCS Platform Emulator and erase all hardware, settings, and configuration

• No—To cancel the action.

Step 4 Click Perform Factory Reset.

## **Rebooting the Cisco UCS Platform Emulator VM**

Rebooting the VM from the Cisco UCS Platform Emulator ensures a clean shutdown of the Cisco UCS Platform Emulator before the VM reboots.

If clustering is disabled, you must set a static IP address.

#### Procedure

- **Step 1** In the Navigation pane, click the Restart menu tab.
- Step 2 Click Reboot VM.
- **Step 3** In the **Are you sure you want to reboot Virtual Machine now?** field of the **Work** pane, click one of the following radio buttons:
  - Yes-To shutdown the Cisco UCS Platform Emulator and reboot the VM
  - No—To cancel the action.

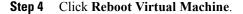

## Shutting Down the Cisco UCS Platform Emulator VM

Shutting down the VM from the Cisco UCS Platform Emulator ensures a clean shutdown of the Cisco UCS Platform Emulator.

- **Step 1** In the Navigation pane, click the Restart menu tab.
- Step 2 Click Shutdown VM.
- **Step 3** In the Are you sure you want to shut down Virtual Machine now? field of the Work pane, click one of the following radio buttons:
  - Yes—To shutdown the VM
  - No—To cancel the action.
- Step 4 Click Shut Down Virtual Machine.

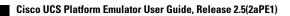

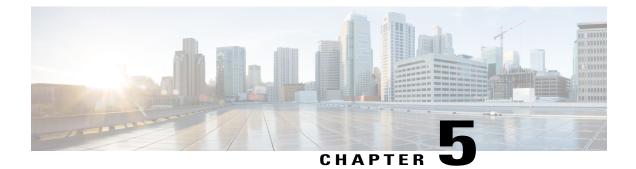

# **Configuring Cisco UCS Platform Emulator**

This chapter includes the following sections:

- Status Summary Page, page 29
- Viewing the Cisco UCS Platform Emulator Current Status and Settings, page 31
- Modifying the Cisco UCS Manager High Availability Setting, page 31
- Modifying the Cisco UCS Platform Emulator Startup Configuration Source, page 32
- Modifying the Fabric Interconnect Emulation Settings, page 33
- Dynamically Inducing and Clearing Faults, page 34
- Sensor Listing for Modular Servers, page 35
- Modifying Cisco UCS Configure IOM Links, page 35

## **Status Summary Page**

The **Status Summary** page displays the current status and a summary of the Cisco UCS Platform Emulator settings. These settings are updated when you modify any of the Cisco UCS Platform Emulator settings.

#### **Runtime Status Area**

This area provides information about the current status of Cisco UCS Platform Emulator. The number in parentheses shows the number of instances of the processes that are running. This example is for a cluster setting. For a non-cluster (standalone setting), everything will be (1) and the SAM Controller will not be running.

| Name              | Description |
|-------------------|-------------|
| Emulator field    | Running(1)  |
| UCS Manager field | Running(2)  |
| Blade AG field    | Running(2)  |

1

| Name                   | Description                                                    |
|------------------------|----------------------------------------------------------------|
| RsdAG field            | Running(2)                                                     |
| PortAG field           | Running(2)                                                     |
| StatsAG field          | Running(2)                                                     |
| NicAG field            | Running(2)                                                     |
| DeosAG field           | Running(2)                                                     |
| HostagentAG field      | Running(2)                                                     |
| ExtvmmAG field         | Running(2)                                                     |
| SAM Controller field   | Running(2)                                                     |
| Available Memory field | The memory currently available to Cisco UCS Platform Emulator. |
| Current Mgmt IP field  | The current management IP address.                             |
| Netmask field          | The netmask configured for Cisco UCS Platform Emulator.        |
| Gateway field          | The gateway configured for Cisco UCS Platform Emulator.        |

#### **Emulator Startup Settings Area**

This area provides details of the fabric interconnect configuration for Cisco UCS Platform Emulator.

| Name                                             | Description                                                                                                    |
|--------------------------------------------------|----------------------------------------------------------------------------------------------------|
| High-Availability Mode field                     | The number of fabric interconnects configured for Cisco UCS Platform Emulator. This can be one of the following: |
|                                                  | • High availability cluster configuration with two fabric interconnects                                          |
|                                                  | Single standalone fabric interconnect                                                                            |
| Persistent DB Mode field                         | Whether the database is preserved or erased when Cisco UCS Platform Emulator is restarted.                       |
| <b># of Fabric Interconnect Uplinks</b><br>field | The number of uplinks between the chassis and the fabric interconnects.                                          |

**Emulator Hardware Config Area** 

| Name                     | Description                                                                             |
|--------------------------|-----------------------------------------------------------------------------------------|
| Startup Config URL field | The location where the startup configuration for Cisco UCS Platform Emulator is stored. |

# Viewing the Cisco UCS Platform Emulator Current Status and Settings

#### Procedure

- **Step 1** In the Navigation pane, click the Emulator Settings menu tab.
- Step 2 Click Status Summary.
- Step 3 In the Work pane, review the current status and settings of Cisco UCS Platform Emulator.

## Modifying the Cisco UCS Manager High Availability Setting

The High Availability setting determines which of the following configurations is emulated by Cisco UCS Platform Emulator:

- · High availability cluster configuration with two fabric interconnects
- Single standalone fabric interconnect

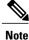

Changes to this setting do not take effect until you restart the Cisco UCS Platform Emulator. If you restart or reboot Cisco UCS Platform Emulator, the Cisco UCS Manager database will only be reset if the persistent setting is configured to reset the database. You can configure the persistent setting in the Cisco UCS Platform Emulator VM Console (See Modifying System Settings Using VM Console, on page 21) or using the Cisco UCS Platform Emulator GUI (Emulator Settings > Database Persistence > Preserve or Reset).

- **Step 1** In the Navigation pane, click the Emulator Settings menu tab.
- Step 2 Click High Availability.
- **Step 3** Click one of the following radio buttons:
  - Dual Fabric Interconnect, HA

• Single Fabric Interconnect, no HA

Step 4 Click Submit.

#### What to Do Next

Restart the VM and reset the database, as described in Persisting Settings During a Cisco UCS Platform Emulator Restart, on page 26.

# Modifying the Cisco UCS Platform Emulator Startup Configuration Source

This setting determines which hardware inventory configuration is loaded into Cisco UCS Platform Emulator when it restarts. By default, the current hardware inventory configured in Cisco UCS Platform Emulator is loaded.

For example, you can use this setting to ensure that multiple Cisco UCS Platform Emulator VMs have the same hardware inventory configuration. You can maintain the hardware inventory in a one Cisco UCS Platform Emulator and configure the other Cisco UCS Platform Emulator VMs to use that hardware inventory.

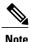

Changes to this setting do not take effect until you restart Cisco UCS Platform Emulator and reset the database. If you restart or reboot Cisco UCS Platform Emulator, the Cisco UCS Manager database will only be reset if the persistent setting is configured to reset the database. You can configure the persistent setting in the Cisco UCS Platform Emulator VM Console (See Modifying System Settings Using VM Console, on page 21) or using the Cisco UCS Platform Emulator GUI (Emulator Settings > Database Persistence > Preserve or Reset).

#### **Before You Begin**

If you plan to load the hardware inventory configuration from another Cisco UCS Platform Emulator, you must save that hardware inventory to ensure that it is available as a file.

If you plan to load the hardware inventory configuration from a web server, you must export the hardware inventory from an existing Cisco UCS Platform Emulator and store it on the web server.

Make sure that the Cisco UCS Platform Emulator cluster state setting is the same as the source cluster setting.

- **Step 1** In the Navigation pane, click the Emulator Settings menu tab.
- Step 2 Click Startup Config URL.
- Step 3 To use the local hardware inventory configuration, click the Use Local Startup Inventory radio button.
- **Step 4** To load the startup configuration from another Cisco UCS Platform Emulator, do the following:
  - a) Click the Load From Another UCSPE radio button.
  - b) Complete the following fields:

| Name       | Description                                                                                                    |
|------------|----------------------------------------------------------------------------------------------------|
| Host field | The management IP address of the Cisco UCS Platform Emulator from which you want to load the startup configuration.                                                           |
| Port field | Port 80, the web server port used by Cisco UCS Platform Emulator.                                                                                                    |
| File field | The name of the saved hardware inventory configuration file in the other Cisco UCS Platform Emulator that you want to load into this Cisco UCS Platform Emulator on start up. |

**Step 5** To load the startup inventory from a web server, do the following:

- a) Click the Load From External URL radio button.
- b) In the External URL field, enter the URL for the hardware inventory configuration file. The URL should use a format such as http://IP\_Address/File\_Name. For example, http://209.165.202.129/ucspe hardware sample.xml
- Step 6 Click Submit.

#### What to Do Next

Restart the VM and reset the database, as described in Persisting Settings During a Cisco UCS Platform Emulator Restart, on page 26.

## Modifying the Fabric Interconnect Emulation Settings

This setting determines which fabric interconnect is used by Cisco UCS Platform Emulator and the number of IOM links between the chassis and fabric interconnects.

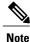

If you restart or reboot using the VM console, the Cisco UCS Manager database will only be reset if the persistent setting is configured to reset the database. You can configure the persistent setting in the Cisco UCS Platform Emulator VM Console (See Modifying System Settings Using VM Console, on page 21) or using the Cisco UCS Platform Emulator GUI (Emulator Settings > Database Persistence > Preserve or Reset).

- **Step 1** In the Navigation pane, click the Emulator Settings menu tab.
- Step 2 Click Fabric Interconnect.
- **Step 3** From the drop-down list, choose the number of IOM links between the chassis and fabric interconnects. If the fabric interconnect is connected to the UCSME-4308 chassis, the range of configurable links is between 1 to 4.

**Step 4** From the **Fabric Interconnect** drop-down list, choose which fabric interconnect you want to use in Cisco UCS Platform Emulator.

Step 5 Click Submit.

#### What to Do Next

Restart the VM and reset the database, as described in Persisting Settings During a Cisco UCS Platform Emulator Restart, on page 26.

## **Dynamically Inducing and Clearing Faults**

You can induce and clear faults using the Command Line Interface (CLI) and observe the fault behavior in the GUI.

| Proced | ure |
|--------|-----|
|--------|-----|

| Command or Action                                                           | Purpose                                                                                                    |
|-----------------------------------------------------------------------------|----------------------------------------------------------------------------------------------------|
| < <cat <test.xml="">   POST http://<ape<br>IP:8081&gt;/nuova</ape<br></cat> | Induces or clears faults by reading values from the XML file.                                                                                                    |
| inChassisIdChassis number                                                   | Enters the chassis ID.                                                                                                    |
| inSlotIdCartridge Slot                                                      | Enters the cartridge ID.                                                                                                    |
| inInstanceIdServer Instance Number                                          | Enters the server instance ID.                                                                                                    |
| inSensorNameSensor name                                                     | Enters the sensor ID.                                                                                                    |
| inFaultLevel Fault level                                                    | Enters the fault level.                                                                                                    |
| inOperation 1   0                                                           | <ul><li>1 - Deletes a fault</li><li>0 - Adds a fault</li></ul>                                                                                                    |
|                                                                             | < <cat <test.xml="">   POST http://<ape< td="">         IP:8081&gt;/nuova         inChassisIdChassis number         inSlotIdCartridge Slot         inInstanceIdServer Instance Number         inSensorNameSensor name         inFaultLevel Fault level</ape<></cat> |

The following example of the XML schema shows how to dynamically induce faults:

```
<methodVessel>
<inStimuli>
<apeSetApeSensorReading
inChassisId="1"
inSlotId="1"
inSensorName="0"
inFaultLevel="6"
inOperation="0"
>
</apeSetApeSensorReading>
</inStimuli>
</methodVessel>
```

## **Sensor Listing for Modular Servers**

| Modular Server | Sensor                                                                                   |
|----------------|------------------------------------------------------------------------------------------|
| UCSME-1414     | • P3V_BAT_SCALED - 47<br>• P1_TEMP_SENS - 22<br>• POWER_USAGE - 23                       |
| UCSME-2814     | • P3V_BAT_SCALED - 0<br>• P1_TEMP_SENS - 63<br>• P2_TEMP_SENS - 64<br>• POWER_USAGE - 38 |
| UCSME-142-M4   | • P3V_BAT_SCALED - 0<br>• P1_TEMP_SENS - 50<br>• POWER_USAGE - 95                        |

Table 11: Sensor List for Modular Servers

## **Modifying Cisco UCS Configure IOM Links**

You can configure the link between Fabric Interconnect and IOM for any chassis configured on the **Control Panel**.

#### Procedure

- Step 1 In the Navigation pane, click Emulator Settings tab.
- Step 2 Click Configure IOM Links.
- **Step 3** From the drop-down list of the chassis currently configured on the **Control panel**, select a chassis for which you need to configure the IOM links.
- Step 4 From the mode of configuration drop-down list, choose Automatic or Custom.

| Mode           | Description                                                                                                    |
|----------------|----------------------------------------------------------------------------------------------------|
| Automatic Mode | This mode lets the Platform Emulator to decide the<br>links between the IOM and Fabric Interconnect for<br>the selected chassis. |

| Mode        | Description                                                                                                    |
|-------------|----------------------------------------------------------------------------------------------------|
| Custom Mode | This mode lets you enter the valid IOM and Fabric<br>Interconnect ports to configure the link between the<br>IOM and Fabric Interconnect for the selected chassis. |

If you choose **Automatic**, the current connectivity information for the selected chassis is displayed to the user. In HA mode, the connectivity of the two IOMs of the selected chassis is displayed.

If you choose **Custom**, editable text boxes containing the current connectivity information, depending on the number of **fixed** links configured, are displayed.

**Step 5** Perform one of the following:

• If you choose Automatic, click submit to apply automatic link connectivity for the selected chassis.

All the ports are set to **0** and the Platform Emulator assigns link connectivity for the selected chassis when UCSPE restarts.

- If you choose **Custom**, enter FI ports from 1 to maximum value as per the FI and IOM ports from 1 to maximum value as per IOM in the text boxes. Click **Submit** after entering the ports.
- **Note** In **Custom** mode, the Fabric Interconnect and IOM ports entered by you are validated. If the input entered conflicts with another configured link between a chassis and fabric interconnect, the text box turns **red** color. Ensure that all the text boxes are **green** color after entering the value. This ensures that all the entered ports are valid and the transaction is updated in the database.

FI port and IOM port in each row connect to each other.

#### What to Do Next

Restart the Cisco UCS Platform Emulator and reset the database for the changes to take effect. If you restart or reboot Cisco UCS Platform Emulator, the Cisco UCS Manager database only resets if the persistent setting is configured to reset the database. You can only configure the persistent setting in the Cisco UCS Platform Emulator GUI (Emulator Settings > Database Persistence > Preserve or Reset).

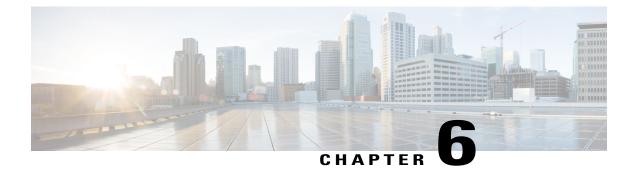

# **Configuring the Hardware Inventory**

This chapter includes the following sections:

- Hardware Inventory, page 37
- Inventory Stash Area, page 38
- Chassis Area, page 39
- Viewing the Hardware Catalog, page 40
- Manually Configuring the Hardware Inventory, page 41
- Using Existing Hardware Inventory Configurations, page 48

## **Hardware Inventory**

The inventory of supported hardware components is stored in the Hardware Catalog. This catalog is drawn from the Capability Catalog that is included in Cisco UCS Platform Emulator. It contains the inventory of the supported components that you can use to build a chassis in Cisco UCS Platform Emulator, including servers, DIMMs, and adapters. If a component is not included in the Hardware Catalog, it is not supported by Cisco UCS Platform Emulator.

The Hardware Catalog does not include fabric interconnects. You need to configure fabric interconnects and the links between the chassis and the fabric interconnect in the emulator settings. For more information, see Modifying the Fabric Interconnect Emulation Settings, on page 33.

### **Startup Hardware Inventory Icons**

The following table contains the icons above the **Stash** and **Chassis** areas on the **Startup Hardware Inventory** page.

| lcon | Description     | Description                               |
|------|-----------------|-------------------------------------------|
|      | Add New Chassis | Adds a chassis to the hardware inventory. |

| lcon     | Description                                  | Description                                                                                                    |
|----------|----------------------------------------------|----------------------------------------------------------------------------------------------------|
|          | Load a Saved<br>Configuration                | Loads a previously saved hardware inventory configuration. After<br>you restart Cisco UCS Platform Emulator, this configuration<br>overwrites and replaces the current hardware inventory.                                                |
|          | Import XML File                              | Imports an XML file that contains hardware inventory configuration<br>data from a file on the local disk. After you restart Cisco UCS<br>Platform Emulator, this configuration overwrites and replaces the<br>current hardware inventory. |
|          | Import Equipment from<br>Live Cisco UCS      | Imports the hardware inventory configuration from a live Cisco<br>UCS domain. After you restart Cisco UCS Platform Emulator, this<br>configuration overwrites and replaces the current hardware<br>inventory.                             |
| <b>-</b> | Restart Emulator with<br>this Hardware Setup | Restarts Cisco UCS Platform Emulator to enable the emulated Cisco<br>UCS Manager to discover the new hardware inventory configuration.                                                                                                    |
|          | Save Configuration                           | Saves the current hardware inventory configuration. A file with this name displays in the <b>Load previously saved configuration</b> list.                                                                                                |
|          | Export Configuration as<br>XML file          | Exports the current hardware inventory configuration as an XML file then opens a new browser tab and displays the contents of the XML file.                                                                                               |
| 5        | Validate the present<br>Configuration        | Validates the configuration.                                                                                                    |

## **Inventory Stash Area**

The **Stash** area is a virtual lab desk where you can place a blade server after you remove it from, or before you insert it into a chassis. You can change the components of a server in the **Stash** area, such as the DIMMs or CPU, before you insert the server into a chassis. You can drag and drop servers into the **Stash** area from the **Chassis** area (after ejection) or from the **Hardware Catalog** table below. If a server in the **Stash** area was removed from a chassis, Cisco UCS Platform Emulator tracks the chassis and slot from which the server was removed and reinserts it back into the same location when you drag and drop the server back into the **Chassis** area.

You can drag and drop servers into the **Stash** area from the **Chassis** area or from the Hardware Catalog table below. If a server in the **Stash** area was removed from a chassis, Cisco UCS Platform Emulator tracks the chassis and slot from which the server was removed and reinserts it back into the same location when you drag and drop the server back into the **Chassis** area.

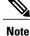

You can also drag and drop components or the servers directly on the chassis. However, be sure to populate them accordingly. Incomplete configurations might result in failure.

### **Stash Area Icons**

| lcon | Description                                                    |
|------|----------------------------------------------------------------|
| ٢    | Collapses all elements of the <b>Stash</b> area.               |
| ٥    | Expands all elements of the <b>Stash</b> area.                 |
| 6    | Removes all servers and components from the <b>Stash</b> area. |

## **Chassis Area**

The **Chassis** area holds all of the chassis in Cisco UCS Platform Emulator. By default, the **Chassis** area includes one chassis. You can add more chassis at any time.

While you can modify servers in the **Chassis** area, we recommend that you drag the server from a chassis and drop it in the **Stash** area and modify the server components there. When you drag the server back to the **Chassis** area, Cisco UCS Platform Emulator returns it to the same chassis and slot from which it was removed.

### **Chassis Area Icons**

| lcon | Description                                        |
|------|----------------------------------------------------|
| ٢    | Collapses all elements of the <b>Chassis</b> area. |

| Icon  | Description                                                                                                  |
|-------|----------------------------------------------------------------------------------------------------|
| ٢     | Expands all elements of the Chassis area.                                                                    |
|       | Makes a duplicate of this chassis.                                                                           |
| 100 M | Disconnects the chassis from the fabric interconnect, but does not remove<br>it from the hardware inventory. |
| ୍ଥ    | Removes the chassis from the hardware inventory.                                                             |

## **Viewing the Hardware Catalog**

- Step 1 In the Navigation pane, click the Emulator Settings menu tab.
- Step 2 Click Hardware Catalog.
- **Step 3** In the **Work** pane, click one or more of the following tabs to view the components supported in the current release:
  - Modular ServersBlades
  - CPU
  - DIMM
  - HDDStorage Disks
  - I/O Adapters
  - Fans
  - PSU
  - Rack Servers
  - Templates

Storage Controllers

## Manually Configuring the Hardware Inventory

### **Adding a New Chassis**

#### Procedure

| Step 1 | In the Navigation pane, click the Emulator Settings menu tab.                               |
|--------|---------------------------------------------------------------------------------------------|
| Step 2 | Click Start-up Inventory.                                                                   |
| Step 3 | On the Startup Hardware Inventory page, click the Add New Chassis icon on the top icon bar. |
| Step 4 | In the ID field, enter an unused number that you want to assign to the chassis.             |
| Step 5 | In the <b>Name</b> field, enter a name for the chassis.                                     |
| Step 6 | Click Add.<br>Cisco UCS Platform Emulator adds a Chassis area for the new chassis.          |

#### What to Do Next

Add components to the chassis.

### **Modifying Chassis Components**

- **Step 1** In the Navigation pane, click the Emulator Settings menu tab.
- Step 2 Click Start-up Inventory.
- **Step 3** Click the row for the desired component, hold the mouse button down, and drag the component to the chassis and drop it.
- **Step 4** When prompted, enter the desired range for component slot(s) and press **Enter**.
- **Step 5** Repeat Steps **3** and **4** until you add all the desired components.
  - **Note** On a chassis with PID UCSME-4308, storage controllers and storage disks need to be added to the chassis instead of modular servers. You may also add PSU and FANs. However, for other chassis PIDs, only PSU and FANs are permitted to be dropped on the chassis. The component slots must be entered in the format **[a-b]**
  - **Note** PSU and FANs can only be added to a chassis. The input format should be [a-b].

#### What to Do Next

Add servers to the chassis.

### **Creating a New Blade Server**

We recommend that you create a new blade server in the **Stash** area. Blade servers that are moved from the startup inventory table to the **Stash** area do not include any components, such as DIMMs, adapters, or fans. You must add those components and build your blade server before you insert the blade server in a chassis. After you have added all desired components to the blade server, you can drag it over to and drop it into a chassis.

#### Procedure

- **Step 1** In the Navigation pane, click the Emulator Settings menu tab.
- Step 2 Click Start-up Inventory.
- Step 3 On the Startup Hardware Inventory page, click the Blades tab.
- **Step 4** Click in the row for the desired blade server and, holding the mouse button down, drag the blade server to the **Stash** area and drop it into that area.
- **Step 5** Add the components that you want to include in the blade server, as follows:
  - a) Click on the tab for the component you want to add to the blade server.
  - b) Click in the row for the desired configuration for the component and, holding the mouse button down, drag the component to the **Stash** area and drop it on top of the blade server.
  - c) If prompted, enter the desired slot number for the component and press Enter.
  - d) Repeat Steps a through c until you have added all desired components to the blade server.
- **Step 6** Add the blade server to a chassis:
  - a) Click on the blade server in the **Stash** area and, holding the mouse button down, drag the component to the appropriate **Chassis** area and drop it into that area.
  - b) In the **Enter Server Slot** field, enter the number of the empty slot where you want to insert the blade server and press Enter.

Dual-slot blade servers can only be added to odd numbered slots. If desired, click the **Expand All** icon in the **Chassis** area to view which slots are occupied.

c) In the Enter Server Slot field, enter the number of the empty slot where you want to insert the blade server and press Enter.

Dual-slot blade servers can only be added to odd numbered slots. If desired, click the **Expand All** icon in the **Chassis** area to view which slots are occupied.

- **Step 7** Click the **Validate** icon in the Startup Hardware Inventory area to ensure that all necessary components for a server are added. Missing components are displayed if the component is missing on the server.
  - **Note** You can add the Cisco UCS Scalable M4 Blade Module in the scaled (4S) or non-scaled (2S) mode. Once the blade is dropped on the chassis, you can choose to configure the blade in either the scaled mode or the non-scaled mode. If you select the scaled mode, two blades are added and the user must choose adjacent full-width slots as the local and peer slots. If you select the non-scaled mode, blades are added in the pre-defined manner along with other components. When one of the servers in a paired scaled setup is ejected, the pairing is lost.

### Creating a New Rack-Mount Server

We recommend you to create a new rack-mount server in the **Stash** area However, you can also drag-drop the rack-server from the catalog to the **Rack Server** area. The UCS Platform Emulator supports only Cisco Nexus 2232 Fabric Extender (FEX) for Rack connectivity.

Other components such as DIMMs, adapters, or fans are not included automatically. After you have added all desired components to the rack-mount server in the **Stash** area, you can drag it and drop it into a **Rack Servers** area. You can also configure the empty rack-mount server dropped directly on the **Rack Servers** area, then add components. When you drop the first rack-mount server on the **Stash** area or **Rack Servers** area, one or two FEXs are automatically added to the inventory depending on the Cluster state—If the cluster state is HA: two FEXs; if the cluster state is stand-alone: one FEX. When you drop a rack-mount server on the **Rack Servers** area, then connections between the rack-mount server and the FEX are applied on the rack-mount server and its adapters by the backend of the Cisco UCS Platform Emulator GUI. Similarly, when all FEX ports are occupied, then on the addition of a rack-mount server directly to the **Rack Servers** area, or the addition of an adapter to a rack-mount server, or the shifting of a rack-mount server from the stash, will cause connection overflows. This occurrence creates new FEXs for the future but the action will fail to complete. If this situation occurs, you will need to perform the action again to make new connections by default to these FEXs.

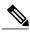

Note

You cannot individually select the Cisco Nexus 2232PP Fabric Extender. This is automatically added when you create a rack-mount server.

#### Procedure

- **Step 1** In the Navigation pane, click the Emulator Settings menu tab.
- Step 2 Click Start-up Inventory.
- Step 3 On the Startup Hardware Inventory page, click the Rack Servers tab.
- **Step 4** Click in the row for the desired rack-mount server and, holding the mouse button down, drag the rack-mount server to the **Stash** area and drop it into that area.
- **Step 5** Add the components that you want to include in the rack-mount server, as follows:
  - a) Click on the tab for the component you want to add to the rack-mount server.
  - b) Click in the row for the desired configuration for the component and, holding the mouse button down, drag the component to the **Stash** area and drop it on top of the rack-mount server.
  - c) If prompted, enter the desired slot number for the component and press Enter.
  - d) Repeat Steps a through c until you have added all desired components to the rack-mount server.

**Step 6** Add the rack-mount server to a Rack Servers area:

- a) Click on the rack-mount server in the **Stash** area and, holding the mouse button down, drag and drop the component to the appropriate **Rack Servers** area.
- b) In the **Enter Server Slot** field, enter the number of the empty slot where you want to insert the rack-mount server and press Enter.

Dual-slot rack-mount servers can only be added to odd numbered slots. If desired, click the **Expand All** icon in the **Chassis** area to view which slots are occupied.

### **Modifying Server Components**

We recommend that you eject the server that you wish to modify from the chassis into the **Stash** area, modify the components as desired, then reinsert it into a chassis.

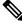

Note

Adapters and storage controllers are inserted in the PCI slots of rack servers. So, when you drag and drop the adapters or storage controllers on the rack server, ensure the PCI slot entered is available.

- Step 1 In the Navigation pane, click the Emulator Settings menu tab.
- Step 2 Click Start-up Inventory.
- **Step 3** Move the server you want to modify to the **Stash** area as follows:
  - a) In the appropriate Chassis area, click the + icon to expand the Servers.
  - b) Click the icon next to the slot that holds the server you want to modify.
  - c) In the Eject Server? field, click the green checkmark icon.
     Cisco UCS Platform Emulator ejects the server from the chassis and moves it to the Stash area.
- **Step 4** Add components to the server, as follows:
  - a) Click on the tab for the component you want to add to the server.
  - b) Click in the row for the desired configuration for the component and, holding the mouse button down, drag the component to the **Stash** area and drop it on top of the server.
  - c) If prompted, enter the desired slot number for the component and press Enter. If the slot is occupied, Cisco UCS Platform Emulator replaces the existing component with the new one.
  - d) If prompted, enter the desired range for the component and press Enter.
     If the slot is occupied, Cisco UCS Platform Emulator replaces the existing component with the new one.
    - **Note** You can enter slot range only while adding DIMM, Disk, CPU, or PSU on rack servers and chassis or while adding fans on chassis. The input for the range must be in the format [a-b]. It is not valid for adapters.
  - e) Repeat Steps a through c until you have modified all desired components in the server.
- **Step 5** Reinsert the server into the chassis from which you ejected it, as follows:
  - a) In the **Stash** area, click on the + icon within the field for the server you want to reinsert.
  - b) In the Reinsert Server? field, click the green checkmark icon.
     Cisco UCS Platform Emulator removes the server from the Stash area and reinserts the server into the chassis and slot from which you ejected it.
    - **Tip** If you prefer, you can also drag the server from the **Stash** and drop it into another chassis with an available slot.

### **Duplicating a Chassis**

#### Procedure

- **Step 1** In the Navigation pane, click the Emulator Settings menu tab.
- Step 2 Click Start-up Inventory.
- **Step 3** In the **Chassis** area for the chassis you want to duplicate, click the **Duplicate this Chassis** icon on the icon bar.
- **Step 4** In the **ID** field, enter an unused number that you want to assign to the chassis.
- **Step 5** In the Name field, enter a name for the chassis.
- Step 6 Click Add.

Cisco UCS Platform Emulator adds a Chassis area with identical hardware components to the original chassis.

### **Disconnecting a Chassis from the Fabric Interconnect**

This procedure does not remove the chassis from the hardware inventory. It is the equivalent of uncabling the chassis from the fabric interconnects.

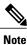

The chassis is not disconnected from the fabric interconnect until you restart the Cisco UCS Platform Emulator application.

#### Procedure

Step 1 In the Navigation pane, click the Emulator Settings menu tab.

**Step 2** Click **Start-up Inventory**.

- **Step 3** In the Chassis area for the chassis you want to connect, click the Disconnect this Chassis from Switch icon on the icon bar.
- Step 4 In the Disconnect this Chassis from Fabric Interconnect field, click the green checkmark icon to confirm.
- **Step 5** Click the **Restart the Emulator with this Hardware Setup** icon on the icon bar to restart the Cisco UCS Platform Emulator application and have this change take effect.

### **Connecting a Chassis to the Fabric Interconnect**

This procedure is the equivalent of cabling the chassis to the fabric interconnects.

Note

The chassis is not connected to the fabric interconnect until you restart the Cisco UCS Platform Emulator application.

#### Procedure

- Step 1 In the Navigation pane, click the Emulator Settings menu tab.
- Step 2 Click Start-up Inventory.
- **Step 3** In the **Chassis** area for the chassis you want to connect, click the **Connect this Chassis to Fabric Interconnect** icon on the icon bar.
- Step 4 In the Connect this Chassis to Fabric Interconnect field, click the green checkmark icon to confirm.
- **Step 5** Click the **Restart the Emulator with this Hardware Setup** icon on the icon bar to restart the Cisco UCS Platform Emulator application and have this change take effect.

### **Removing a Chassis from the Hardware Inventory**

With this procedure, Cisco UCS Platform Emulator removes the chassis and all servers in the chassis from the hardware inventory.

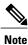

The chassis and its servers are not removed from the hardware inventory until you restart the Cisco UCS Platform Emulator application.

- **Step 1** In the Navigation pane, click the Emulator Settings menu tab.
- Step 2 Click Start-up Inventory.
- Step 3 In the Chassis area for the chassis you want to remove, click the Remove this Chassis icon on the icon bar.
- **Step 4** In the **Remove this Chassis** field, click the green checkmark icon to confirm.
- **Step 5** Click the **Restart the Emulator with this Hardware Setup** icon on the icon bar to restart the Cisco UCS Platform Emulator application and have this change take effect.

### **Emptying the Stash Area**

#### Procedure

- **Step 1** In the Navigation pane, click the Emulator Settings menu tab.
- Step 2 Click Start-up Inventory.
- Step 3 In the Stash area, click the Empty Stash icon on the icon bar.
- **Step 4** In the **Empty Stash?** field, click the green icon to confirm that you want to empty the stash. Cisco UCS Platform Emulator removes all servers and other components from the **Stash** area.

### **Configuring Hardware Inventory using SmartPlay and Templates**

#### Configuring Hardware Inventory using SmartPlay Bundles

#### Procedure

- **Step 1** In the Navigation pane, click the Emulator Settings menu tab.
- Step 2 Click Start-up Inventory.
- Step 3 On the Startup Hardware Inventory page, click the SmartPlay Bundles icon on the top icon bar.
- **Step 4** Select the desired SmartPlay Bundle from the drop-down list that you want to assign to the chassis.
- Step 5 Click Submit. Cisco UCS Platform Emulator replaces the existing configuration with the SmartPlay Bundle configuration including Fabric Interconnect.

#### **Configuring Hardware Inventory using Templates**

- **Step 1** In the Navigation pane, click the Emulator Settings menu tab.
- Step 2 Click Start-up Inventory.
- Step 3 On the Startup Hardware Inventory page, click the Templates tab in the Work pane.
- **Step 4** From the list of templates, drag and drop the desired template on either the Chassis or Rack servers area.
  - To configure hardware inventory for blade components, you must drag and drop the template in the **Chassis** area.

I

- **Note** An error is shown if no slots are available on the chassis.
- To configure hardware inventory for rack components, you must drag and drop the template in the **Rack** servers area.

#### Step 5 Click Submit.

Cisco UCS Platform Emulator replaces the existing configuration with the template configuration.

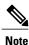

If FEX N2K-C2232TM-E-10GE is configured on the **Rack Integration** tab, the rack server templates containing the adapters other than the VIC 1225T or VIC 1227T disappears.

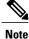

If FEX N2K-C2232PP-10GE is configured on the **Rack Integration** tab, the rack server templates containing the VIC 1225T or VIC 1227T disappears.

## **Using Existing Hardware Inventory Configurations**

### Importing a Hardware Inventory Configuration File

You can import a hardware configuration file that you exported from one Cisco UCS Platform Emulator into another Cisco UCS Platform Emulator. You cannot import a backup file from a Cisco UCS domain. If you want to import the configuration from a Cisco UCS domain, see Importing the Equipment from a Cisco UCS Domain, on page 49.

#### **Before You Begin**

Changes to this setting do not take effect until you restart Cisco UCS Platform Emulator and reset the database. If you restart or reboot Cisco UCS Platform Emulator, the Cisco UCS Manager database will only be reset if the persistent setting is configured to reset the database. You can only configure the persistent setting in the Cisco UCS Platform Emulator GUI (Emulator Settings > Database Persistence > Preserve or Reset).

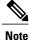

Importing hardware inventory configuration from an XML file does not import the topology between Fabric Interconnect and IOM. You can manually configure it using the **Configure IOM Links**.

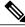

Note

When a XML before 2.2(4bPE1) version is imported to the 2.2(4bPE1) setup, storage controllers might not be added to the rack server if the storage controller slot is same as the adapter slot. If the adapter and storage controller slots are same, insert the storage controller manually.

In this release, after adding the multiple options for FEX, UCSPE imports the FEX with which the XML dump is created.

#### Procedure

- **Step 1** In the Navigation pane, click the Emulator Settings menu tab.
- Step 2 Click Start-up Inventory.
- Step 3 On the Startup Hardware Inventory page, click the Import XML File icon on the icon bar.
- Step 4 ClickBrowse and navigate to the file that you want to load into the Cisco UCS Platform Emulator.
- Step 5 Click Load File.
- **Step 6** Restart the Cisco UCS Platform Emulator VM to overwrite and replace the existing hardware inventory configuration with the new one, as follows:
  - a) On the **Startup Hardware Inventory** page, click the **Restart Emulator with this Hardware Setup** icon on the icon bar.
  - b) In the Are you sure you want to reset UCSM Database and Restart UCS Emulator now? field, click the Yes radio button.
  - c) Click Reset UCSM Database and Restart UCS Emulator.
  - **Note** The exported XML configuration now contains information about the fabric interconnect model, number of IOM links, cluster configuration state and UCSM DB persistence status. When you import this XML file, all these configurations are also imported along with the file.

### Importing the Equipment from a Cisco UCS Domain

#### **Before You Begin**

Changes to this setting do not take effect until you restart Cisco UCS Platform Emulator and reset the database. If you restart or reboot Cisco UCS Platform Emulator, the Cisco UCS Manager database will only be reset if the persistent setting is configured to reset the database. You can only configure the persistent setting in the Cisco UCS Platform Emulator GUI (Emulator Settings > Database Persistence > Preserve or Reset).

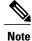

Importing a configuration using HTTPS is now supported. If HTTPS is disabled on a Cisco UCS domain, enable HTTPS redirection.

Importing from Live Cisco UCS domain does not import the topology between Fabric Interconnect and IOM. You can manually configure it using the **Configure IOM Links**.

#### Procedure

- **Step 1** In the Navigation pane, click the Emulator Settings menu tab.
- Step 2 Click Start-up Inventory.
- **Step 3** On the **Startup Hardware Inventory** page, click the **Import Equipment from Live UCS** icon on the icon bar.
- **Step 4** In the **Cisco UCS Server** field, enter the web link for the Cisco UCS Manager GUI of the Cisco UCS domain from which you want to import the equipment.

The default web link is http://UCSManager\_IP:port , where UCSManager\_IP represents the IP address assigned to Cisco UCS Manager. This IP address can be one of the following:

- Cluster configuration: UCSManager\_IP represents the virtual or cluster IP address assigned to Cisco UCS Manager. Do not use the IP addresses assigned to the management port on the fabric interconnects.
- Standalone configuration: UCSManager\_IP represents the IP address for the management port on the fabric interconnect

And where *port* represents the port used to access the Cisco UCS Manager GUI. By default, this port is 80 for HTTP access and 443 for HTTPS access.

- Step 5 Enter a valid user name and password for the Cisco UCS domain. Any user with read-only or higher privileges can access the hardware inventory configuration.
- Step 6 Click Load.
- **Step 7** Restart the Cisco UCS Platform Emulator VM to overwrite and replace the existing hardware inventory configuration with the new one, as follows:
  - a) On the Startup Hardware Inventory page, click the Restart Emulator with this Hardware Setup icon on the icon bar.
  - b) In the Are you sure you want to reset UCSM Database and Restart UCS Emulator now? field, click the Yes radio button.
  - c) Click Reset UCSM Database and Restart UCS Emulator.
  - **Note** The exported XML configuration now contains information about the fabric interconnect model, number of IOM links, cluster configuration state and UCSM DB persistence status. When you import this XML file, all these configurations are also imported along with the file.

### Loading a Saved Hardware Inventory Configuration

If you restart or reboot Cisco UCS Platform Emulator, the Cisco UCS Manager database will only be reset if the persistent setting is configured to reset the database. You can only configure the persistent setting in the Cisco UCS Platform Emulator GUI (Emulator Settings > Database Persistence > Preserve or Reset).

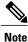

Loading a saved configuration does not import the topology between Fabric Interconnect and IOM. You can manually configure it using the **Configure IOM Links**.

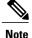

When a XML before 2.2(4bPE1) version is imported to the 2.2(4bPE1) setup, storage controllers might not be added to the rack server if the storage controller slot is same as the adapter slot. If the adapter and storage controller slots are same, insert the storage controller manually.

In this release, after adding multiple options for FEX, UCSPE imports the FEX with which the XML dump is created.

#### Procedure

- **Step 1** In the Navigation pane, click the Emulator Settings menu tab.
- Step 2 Click Start-up Inventory.
- Step 3On the Startup Hardware Inventory page, click the Load a Saved Configuration icon on the icon bar.NoteOnly a user created configuration file is shown when you try to load a configuration file.
- **Step 4** In the menu below, click the link for the hardware inventory configuration you want to load into the Cisco UCS Platform Emulator.
- **Step 5** Restart the Cisco UCS Platform Emulator VM to overwrite and replace the existing hardware inventory configuration with the new one, as follows:
  - a) On the **Startup Hardware Inventory** page, click the **Restart Emulator with this Hardware Setup** icon on the icon bar.
  - b) In the Are you sure you want to reset UCSM Database and Restart UCS Emulator now? field, click the Yes radio button.
  - c) Click Reset UCSM Database and Restart UCS Emulator.
  - **Note** The exported XML configuration now contains information about the fabric interconnect model, number of IOM links, cluster configuration state and UCSM DB persistence status. When you import this XML file, all these configurations are also imported along with the file.

### Saving the Current Hardware Inventory Configuration

You can save the current hardware inventory configuration from the **Startup Hardware Inventory** page to use in another Cisco UCS Platform Emulator VM or as a backup for the current VM. The configuration is saved as an XML file.

- **Step 1** In the Navigation pane, click the Emulator Settings menu tab.
- Step 2 Click Start-up Inventory.
- **Step 3** On the **Startup Hardware Inventory** page, click the **Save Configuration** icon on the icon bar.
- **Step 4** In the **File Name** field, enter a name for the configuration file. The file name must include only alphanumeric chars only, dashes (-) and underscores (\_). It cannot include spaces.

#### Step 5 Click Save.

The configuration file is saved in Cisco UCS Platform Emulator and added to the saved configuration list.

### **Exporting the Hardware Inventory Configuration as an XML File**

You can save the exported XML file with the hardware inventory configuration and then import it into another Cisco UCS Platform Emulator or place it on a web server to use as a start up configuration.

#### Procedure

- Step 1 In the Navigation pane, click the Emulator Settings menu tab.
- Step 2 Click Start-up Inventory.
- **Step 3** On the **Startup Hardware Inventory** page, click the **Export Configuration as XML File** icon on the icon bar.

Cisco UCS Platform Emulator opens a new browser tab and displays the contents of the hardware inventory configuration as an XML file.

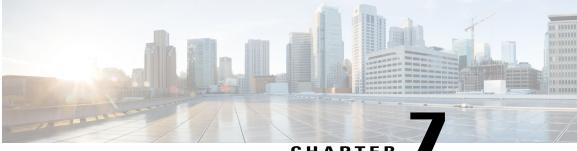

### CHAPTER

# Accessing Features in Cisco UCS Platform Emulator

This chapter includes the following sections:

- Starting the Cisco UCS Manager GUI from the Cisco UCS Platform Emulator Control Panel, page 53
- Accessing Cisco DevNet, page 54
- Accessing goUCS, page 54
- Accessing Cisco UCS PowerTool, page 55

# Starting the Cisco UCS Manager GUI from the Cisco UCS Platform Emulator Control Panel

You can use the Cisco UCS Manager GUI to configure and manage the hardware in your Cisco UCS Platform Emulator environment.

For information about Cisco UCS Manager GUI commands, see the *Cisco UCS Manager GUI Configuration Guide*. You can access this document through the *Cisco UCS B-Series Servers Documentation Roadmap* available at the following URL: http://www.cisco.com/go/unifiedcomputing/b-series-doc.

- **Step 1** In the Navigation pane, click the UCS Manager menu tab.
- Step 2 Click UCS Manager Home.
- Step 3 In the Work pane, click Launch UCS Manager.
- **Step 4** If a **Security** dialog box displays, do the following:
  - a) (Optional) Check the check box to accept all content from the IP address for Cisco UCS Platform Emulator.
  - b) Click Yes to accept the certificate and continue.
- **Step 5** In the Login dialog box, do the following:
  - a) In the User Name field, enter config.

- b) In the Password field, enter config.
- c) Click Login.

## **Accessing Cisco DevNet**

The Cisco DevNet provides information, documentation, and support resources for developers working with Cisco UCS. You can also access information and documentation for the Cisco UCS Manager XML API from the Cisco DevNet.

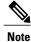

Internet access is required in order to access the Cisco UCS Platform Emulator.

#### Procedure

**Step 1** In the Navigation pane, click the UCS Manager menu tab.

Step 2 Click Cisco DevNet.

## Accessing goUCS

### Information About goUCS

goUCS is an application that allows you to view the communication between Cisco UCS Manager GUI and Cisco UCS. This communication is through the Cisco UCS Manager XML API. goUCS parses the Cisco UCS Manager GUI's log file and extracts the XML documents sent to Cisco UCS. goUCS also allows you to substitute attribute values in captured XML documents in order to customize commands. goUCS can greatly simplify UCS integration since programmers can mimick the Cisco UCS Manager GUI operations and customize them if necessary.

goUCS enables you to automate any action that can be performed in the Cisco UCS Manager GUI, including:

- · Query for data
- · Modify existing objects in the Cisco UCS domain
- Complete complex tasks in a single transaction, such as the following:
  - ° Create ten service profiles from a service profile template
  - Associate each of those service profiles with a server
  - ° Power on each of the servers

### **Downloading goUCS**

Note

Cisco UCS Platform Emulator must have access to the internet to download goUCS.

#### Procedure

| Step 1 | In the Navigation pane, click the UCS Manager menu tab.                                 |
|--------|-----------------------------------------------------------------------------------------|
| Step 2 | Click GoUCS Tool Download.                                                              |
| Step 3 | In the Work pane, review the information and follow the instructions to download goUCS. |

## **Accessing Cisco UCS PowerTool**

### Information about Cisco UCS PowerTool

Cisco UCS PowerTool is a Microsoft PowerShell command line toolkit and interface to Cisco UCS. You can use Cisco UCS PowerTool to integrate, automate, and orchestrate all aspects of Cisco UCS management within the data center, including network, storage and hypervisor management.

Cisco UCS includes over 1800 PowerShell command-lets ("cmdlets") that enable you to integrate and automate Cisco UCS with Microsoft products and many third party products.

### **Downloading Cisco UCS PowerTool**

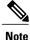

Cisco UCS Platform Emulator must have access to the internet to download Cisco UCS PowerTool.

#### Procedure

**Step 1** In the Navigation pane, click the UCS Manager menu tab.

Step 2 Click GoUCS Tool Download.

Step 3 In the Work pane, review the information and follow the instructions to download Cisco UCS PowerTool.

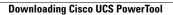

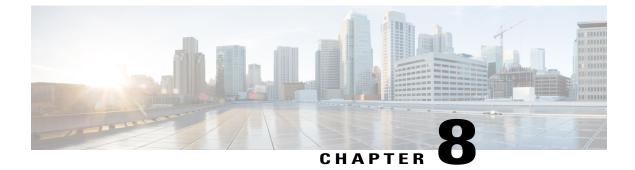

# **Using the Managed Object Browser**

This chapter includes the following sections:

- Information About the Managed Object Browser, page 57
- Managed Object Browser Page, page 57
- Running a Query in the Managed Object Browser, page 59

## Information About the Managed Object Browser

The Managed Object Browser, or Visore, that you can access through Cisco UCS Platform Emulator provides you with a graphical view of the managed objects in the XML database. You can also use the Managed Object Browser to find out what type of data Cisco UCS stores in the database for each type of managed object. In addition, since the Managed Object Browser uses the Cisco UCS Manager XML API to query the runtime managed objects and display the results, it also enables you to see the query that was used to obtain the information from the database.

For example, you can use the Managed Object Browser to see which service profiles have been configured and the XML query that was used to access that information in the database. You can also use it to view the type of data stored in the database about servers, such as the number of cores, the type of adapter, or the number of CPUs. You can then use that information when you design or debug a Cisco UCS domain.

Tip

You can also connect to and run queries with the Managed Object Browser on a running Cisco UCS domain through the following URL: http://UCSManager\_IP:port number/visore.html.

## **Managed Object Browser Page**

#### **Filter Area**

The filter form is case sensitive. This area supports all simple Cisco UCS Manager XML API operations.

| Name                     | Description                                                                                                    |
|--------------------------|----------------------------------------------------------------------------------------------------|
| Class or DN field        | Object class name or full distinguished name of a managed object.                                                                                                    |
| Property field           | The property of the managed object on which you want to filter the results. If you leave the <b>Property</b> field empty, the search returns all instances of the specific class. |
| <b>Op</b> drop-down list | Operator for the values of the property on which you want to filter the results. The following are valid operators are:                                                           |
|                          | • ==—equal to                                                                                                    |
|                          | • !=not equal to                                                                                                    |
|                          | • <—less than                                                                                                    |
|                          | • >—greater than                                                                                                    |
|                          | • ≤—less than or equal to                                                                                                    |
|                          | • $\geq$ —greater than or equal to                                                                                                    |
|                          | • between                                                                                                    |
|                          | • wildcard                                                                                                    |
|                          | • anybit                                                                                                    |
|                          | • allbits                                                                                                    |
| Val1 field               | The first value for the property on which you want to filter.                                                                                                    |
| Val2 field               | The second value on which you want to filter.                                                                                                    |

#### **Display XML of Last Query Link**

The **Display XML of last query** link displays the full Cisco UCS Manager XML API translation of the most recent query run in the Managed Object Browser.

#### **Results Area**

You can bookmark any query results page in your browser to view the results again because the query is encoded in the URL.

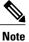

Many of the managed objects are only used internally and are not generally applicable to Cisco UCS Manager program development.

| Name            | Description                                                                                       |
|-----------------|---------------------------------------------------------------------------------------------------|
| Pink background | Separates individual managed object instances and displays the class name of the object below it. |

| Name                       | Description                                                         |
|----------------------------|---------------------------------------------------------------------|
| Blue or green background   | Indicates the property names of the managed object.                 |
| Yellow or beige background | Indicates the value of a property name.                             |
| dn property                | Absolute address of each managed object in the object model.        |
| <b>dn</b> link             | When clicked, displays all managed objects with that dn.            |
| Class name link            | When clicked, displays all managed objects of that class.           |
| Left arrow                 | When clicked, takes you to the parent object of the managed object. |
| <b>Right arrow</b>         | When clicked, takes you to the child objects of the managed object. |
| Question mark              | Links you to the XML API documentation for the managed object.      |

## **Running a Query in the Managed Object Browser**

#### Procedure

- Step 1 In the Navigation pane, click the UCS Manager menu tab.
- Step 2 Click Managed Object Browser.
- **Step 3** In the **Work** pane, In the **Class or DN** field, type the class or DN of the managed object you want to query. This is the only required field in a query. For information about the available classes or DNs, see the Cisco UCS Manager XML API documentation.

#### Example:

If you want to search on all instances of the blade class in the object model, enter computeBlade in the **Class or DN** field. However, if you want to limit the query to a specific server, such as blade server 1 in chassis 1, enter sys/chassis-1/blade-1.

**Step 4** (Optional) If you want to filter the results of your query, complete the following fields:

| Name                  | Description                                                                                                    |
|-----------------------|----------------------------------------------------------------------------------------------------|
| <b>Property</b> field | Enter a property of the managed object on which you<br>want to filter the results of the search. For example,<br>if you are querying computeBlade, you could enter<br>association. |

٦

| Name                     | Description                                                                                                    |
|--------------------------|----------------------------------------------------------------------------------------------------|
| <b>Op</b> drop-down list | Choose the operator on which you want to filter the values for the property. This can be:                                                                                             |
|                          | ==, !=, <, >, $\leq$ , $\geq$ , between, wildcard, anybit, allbits                                                                                                    |
|                          | • ==equal to                                                                                                    |
|                          | • !=not equal to                                                                                                    |
|                          | • <—less than                                                                                                    |
|                          | • >greater than                                                                                                    |
|                          | • ≤—less than or equal to                                                                                                    |
|                          | • ≥—greater than or equal to                                                                                                    |
|                          | • between                                                                                                    |
|                          | • wildcard                                                                                                    |
|                          | • anybit                                                                                                    |
|                          | • allbits                                                                                                    |
| Vall field               | Enter an available value for the property entered in<br>the <b>Property</b> field. For example, if you are filtering<br>on the association property, you could enter<br>unassociated. |
| Val2 field               | Enter an available second value for the property entered in the <b>Property</b> field.                                                                                                |

### Step 5 Click Run Query

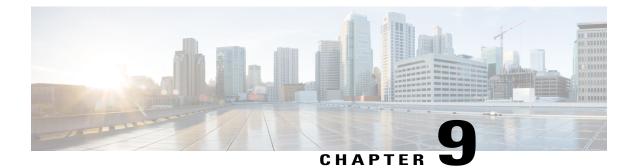

# Accessing the Cisco UCS Manager XML API Documentation

This chapter includes the following sections:

- Information About the Cisco UCS Manager XML API, page 61
- Information About the Cisco UCS Manager XML API Documentation, page 62
- Accessing the Cisco UCS Manager XML API Documentation, page 62
- Saving the Cisco UCS Manager XML API Schema and Samples, page 63

## Information About the Cisco UCS Manager XML API

The Cisco UCS Manager XML API is a programmatic interface to Cisco Unified Computing System (UCS). The API accepts XML documents through HTTP or HTTPS. Developers can use any programming language to generate XML documents that contain the API methods. Configuration and state information for Cisco UCS is stored in a hierarchical tree structure known as the management information tree, which is completely accessible through the XML API.

The Cisco UCS Manager XML API supports operations on a single object or an object hierarchy. An API call can initiate changes to attributes of one or more objects such as chassis, blades, adapters, policies, and other configurable components.

The API operates in forgiving mode. Missing attributes are replaced with applicable default values that are maintained in the internal data management engine (DME). The DME ignores incorrect attributes. When multiple managed objects (MOs) are being configured, the API operation stops if any of the MOs (a virtual NIC, for example) cannot be configured. In that case, the management information tree is rolled back to the prior state that preceded the API operation and an error is returned.

Updates to MOs and properties conform to the existing object model to ensure backward compatibility. If existing properties are changed during a product upgrade, they are managed during the database load after the upgrade. New properties are assigned default values.

Operation of the API is transactional and terminates on a single data model. Cisco UCS is responsible for all endpoint communication, such as state updates. Users cannot communicate directly to endpoints, which relieves developers from administering isolated, individual component configurations.

The API model includes the following programmatic entities:

- Classes-Define the properties and states of objects in the management information tree.
- Methods-Actions that the API performs on one or more objects.
- Types—Object properties that map values to the object state (for example, equipmentPresence).

A typical request comes into the DME and is placed in the transactor queue in FIFO order. The transactor gets the request from the queue, interprets the request, and performs an authorization check. After the request is confirmed, the transactor updates the management information tree. This complete operation is done in a single transaction.

Full event subscription is enabled. After subscribing, any event notification is sent along with its type of state change.

## Information About the Cisco UCS Manager XML API Documentation

The Cisco UCS Manager XML API documentation that you can access through the Cisco UCS Platform Emulator provides information about the Cisco UCS Manager information model

When you view the XML API documentation, the navigation frames on the left list the following information:

- Managed objects
- Methods
- Types
- Fault rules
- Finite State Machine (FSM) rules

For more information about the Cisco UCS Manager XML API, see the Cisco UCS Manager XML API Programmer's Guide.

## Accessing the Cisco UCS Manager XML API Documentation

#### Procedure

**Step 1** In the Navigation pane, click the UCS Manager menu tab.

Step 2 Click XML API Docs.

The XML API docs are displayed in the **Work** pane. The links provide navigation through the information model.

## Saving the Cisco UCS Manager XML API Schema and Samples

Cisco provides the Cisco UCS Manager XML API schema and samples for you use as a reference when programming with the Cisco UCS Manager XML API.

#### **Procedure**

- **Step 1** In the Navigation pane, click the UCS Manager menu tab.
- Step 2 Click API Schema & Samples.
- **Step 3** Follow the prompts to save and extract the files to a location on your hard drive.